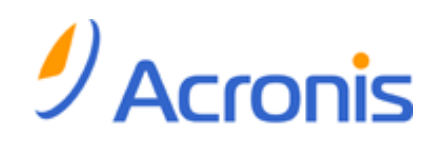

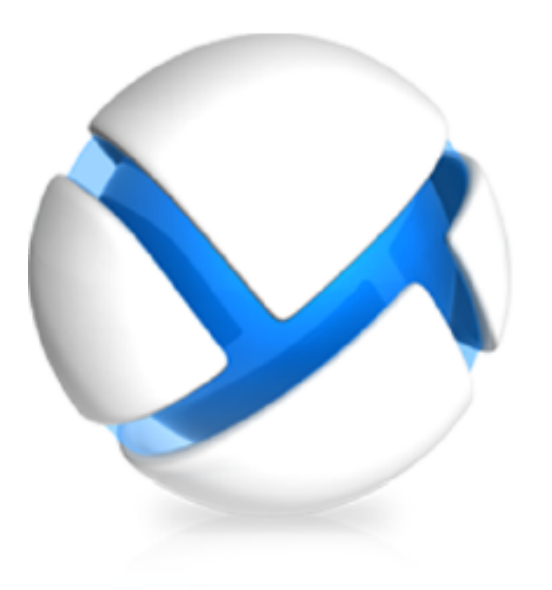

# Acronis Backup & Recovery 11.5

# Guide d'installation

S'applique aux éditions suivantes :

- $\sqrt{ }$  Advanced Server
- $\nabla$  Virtual Edition
- Advanced Server SBS Edition
- **M** Advanced Workstation
- Serveur pour Linux
- Serveur pour Windows
- Poste de travail

## Table des matières

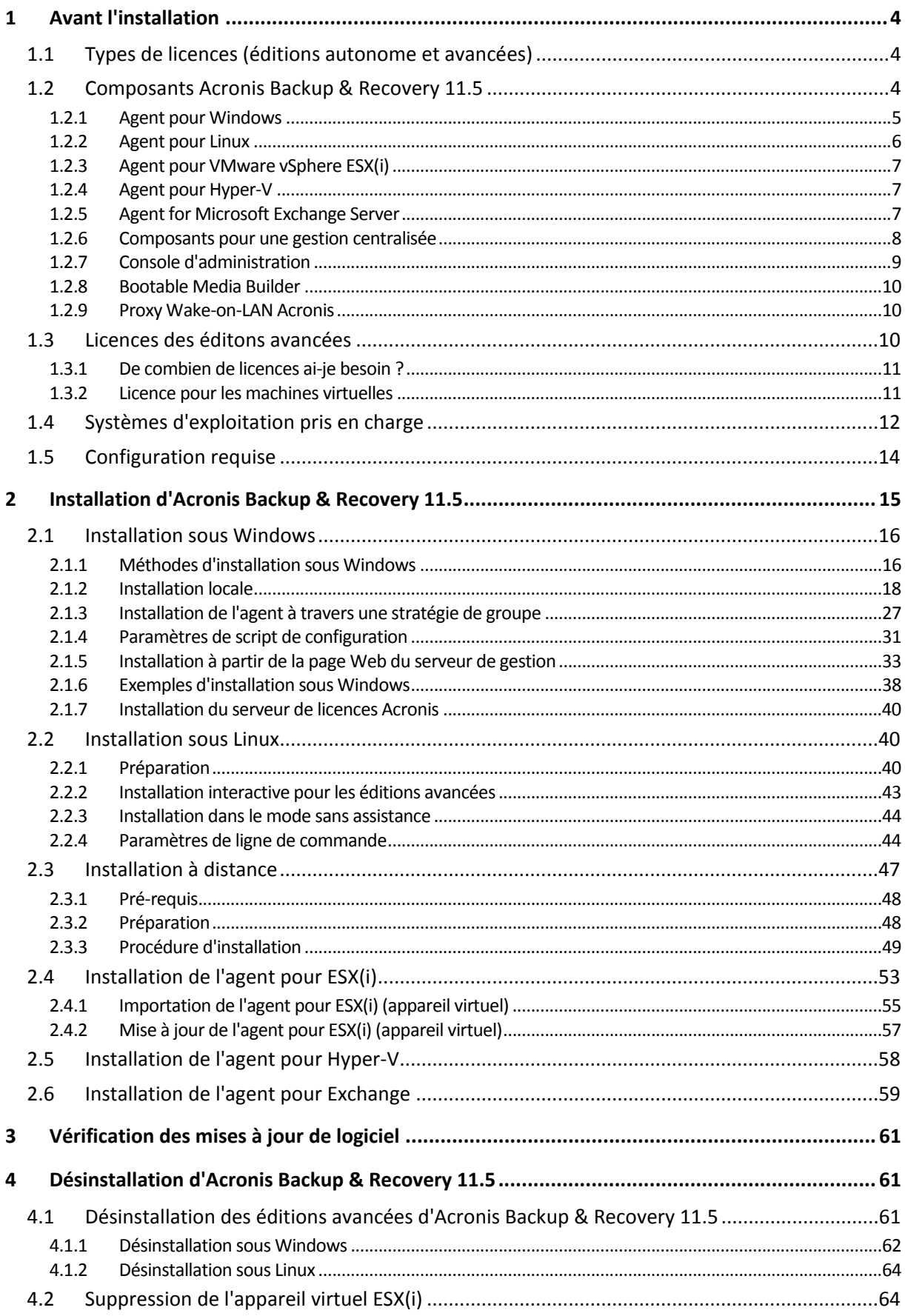

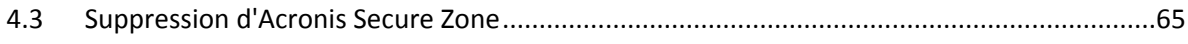

# <span id="page-3-0"></span>1 Avant l'installation

Cette section répond aux questions que vous pouvez vous poser avant l'installation du produit.

# <span id="page-3-1"></span>1.1 Types de licences (éditions autonome et avancées)

Le système de licence Acronis Backup & Recovery 11.5 est basé sur le nombre de machines sauvegardées par le produit.

#### **Éditions autonomes**

Il s'agit des éditions suivantes :

- Acronis Backup & Recovery 11.5 Server pour Windows
- Acronis Backup & Recovery 11.5 Server pour Linux
- Acronis Backup & Recovery 11.5 Workstation

Les éditions autonomes sont conçues pour sauvegarder les données d'une seule machine. Avec n'importe laquelle des licences ci-dessus, tous les composants du produit ne peuvent être installés que sur la même machine. On vous demandera la clé de licence de n'importe quelle édition ci-dessus pendant l'installation du produit.

#### **Éditions avancées (éditions avec la gestion centralisée)**

Il s'agit des éditions suivantes :

- Acronis Backup & Recovery 11.5 Advanced Server
- Édition virtuelle d'Acronis Backup & Recovery 11.5
- Acronis Backup & Recovery 11.5 Advanced Server SBS Edition
- Acronis Backup & Recovery 11.5 Advanced Workstation

Ces éditions sont conçues pour la sauvegarde de plusieurs machines. Outre les éléments qui doivent être installés sur une machine sauvegardée, ces éditions comprennent un serveur de gestion qui permet une gestion centralisée et des nœuds de stockage pour y stocker les données sauvegardées. Contrairement aux éditions autonomes, les éditions avancées permettent une connexion à distance à une machine sauvegardée.

Comme avec les éditions autonomes, une licence distincte est requise pour chaque machine que vous souhaitez sauvegarder. Pendant l'installation d'un composant faisant l'objet d'une licence (agent), vous pouvez spécifier un serveur de licences ou entrer une clé de licence manuellement. L'installation des autres composants ne fait pas l'objet d'une licence. Par exemple, vous pouvez installer autant de nœuds de stockage que vous le souhaitez - jusqu'à 50.

*Les composants des éditions autonomes n'interagissent pas avec les composants des éditions avancées.*

## <span id="page-3-2"></span>1.2 Composants Acronis Backup & Recovery 11.5

Cette section contient la liste complète des composants de Acronis Backup & Recovery 11.5, ainsi qu'une brève description de leurs fonctionnalités.

Acronis Backup & Recovery 11.5 inclut les principaux types de composants suivants :

#### **Composants pour une machine gérée (agents)**

Il s'agit d'applications qui effectuent la sauvegarde, la restauration des données et d'autres opérations sur les machines gérées par Acronis Backup & Recovery 11.5. Pour pouvoir effectuer des opérations sur chaque machine gérée, les agents requièrent une licence. Les agents ont plusieurs fonctionnalités, ou modules complémentaires, qui activent des fonctionnalités supplémentaires qui peuvent nécessiter des licences supplémentaires.

#### **Composants pour une gestion centralisée**

Ces composants, disponibles dans les éditions avancées, fournissent une possibilité de gestion centralisée. L'utilisation de ces composants ne fait pas l'objet d'une licence.

#### **Console**

La console fournit une Interface graphique Utilisateur et une connexion à distance aux agents et autres composant Acronis Backup & Recovery 11.5. L'utilisation de la console ne fait pas l'objet d'une licence.

#### **Media builder démarrable**

L'Outil de création de support de démarrage vous permet de créer un support de démarrage afin de pouvoir utiliser les agents et d'autres utilitaires de secours dans un environnement de secours.

Bootable Media Builder n'a pas besoin de licence s'il est installé conjointement à un agent. Tous les modules complémentaires à l'agent, s'ils sont installés, seront disponibles dans un environnement de secours. Pour utiliser un outil de création de support sur une machine sans agent, vous devez saisir la clé de licence ou avoir au moins une licence sur le serveur de licences. La licence peut être soit disponible soit affectée.

## <span id="page-4-0"></span>1.2.1 Agent pour Windows

Cet agent permet une protection de données sous Windows au niveau du disque et au niveau du fichier.

#### **Sauvegarde de disque**

La protection de données au niveau du disque s'appuie sur la sauvegarde soit d'un disque soit d'un système de fichiers d'un volume en bloc, ainsi que sur toutes les informations nécessaires pour que le système d'exploitation démarre ; ou sur tous les secteurs du disque utilisant l'approche secteur par secteur (mode raw.) Une sauvegarde qui contient une copie d'un disque ou d'un volume sous une forme compacte s'appelle une sauvegarde d'un disque (volume) ou une image d'un disque (volume). Il est possible de restaurer des disques ou des volumes en bloc à partir d'une telle sauvegarde, ainsi que des dossiers et des fichiers individuels.

#### **Sauvegarde de fichiers**

La protection de données au niveau du fichier s'appuie sur la sauvegarde de fichiers et de dossiers résidant sur la machine où l'agent est installé ou sur un partage réseau. Les fichiers peuvent être restaurés sur leur emplacement d'origine ou dans un autre endroit. Il est possible de restaurer tous les fichiers et les dossiers qui ont été sauvegardés ou de sélectionner lesquels d'entre eux vous souhaitez restaurer.

#### **Autres opérations**

#### **Conversion en une machine virtuelle**

L'agent pour Windows effectue la conversion en restaurant une sauvegarde de disque sur une nouvelle machine virtuelle de n'importe lequel des types suivants : VMware Workstation, Microsoft Virtual PC, Parallels Workstation, Citrix XenServer Open Virtual Appliance (OVA) ou machine virtuelle basée sur le noyau Red Hat (KVM). Les fichiers de la machine complètement configurée et opérationnelle seront mis dans le dossier que vous sélectionnez. Vous pouvez démarrer la machine en utilisant le logiciel de virtualisation respectif ou préparer les fichiers de la machine pour une utilisation ultérieure.

#### **Gestion du disque**

L'agent pour Windows inclut Acronis Disk Director Lite - un utilitaire de gestion du disque pratique. Les opérations de gestion du disque telles que le clonage de disques ; la conversion de disques ; la création, le formatage et la suppression de volumes ; le changement de style de partitionnement d'un disque entre MBR et GPT ou le changement de nom d'un disque, peuvent être effectuées soit sous le système d'exploitation soit en utilisant un support de démarrage.

### <span id="page-5-1"></span>1.2.1.1 Universal Restore

Le module complémentaire Universal Restore vous permet d'utiliser la fonctionnalité de restauration vers une un matériel dissemblable sur la machine où l'agent est installé et de créer un support de démarrage avec cette fonctionnalité. Universal Restore traite les différences dans les périphériques qui sont critiques pour le démarrage du système d'exploitation, telles que les contrôleurs de stockage, la carte-mère ou le jeu de puces.

### <span id="page-5-2"></span>1.2.1.2 Déduplication

Cette extenstion permet à l'agent de sauvegarder des données sur des emplacements de déduplication gérés par le nœud de stockage Acronis Backup & Recovery 11.5.

## <span id="page-5-0"></span>1.2.2 Agent pour Linux

Cet agent permet une protection des données sous Linux au niveau du disque et au niveau du fichier.

#### **Sauvegarde de disque**

La protection de donnée au niveau du disque s'appuie sur la sauvegarde soit d'un disque soit d'un système de fichier de volume en bloc, ainsi que sur toutes les informations nécessaires pour que le système d'exploitation démarre ; ou sur tous les secteurs du disque utilisant l'approche secteur par secteur (mode raw.) Une sauvegarde qui contient une copie d'un disque ou d'un volume sous une forme compacte s'appelle une sauvegarde d'un disque (volume) ou une image d'un disque (volume). Il est possible de restaurer des disques ou des volumes en bloc à partir d'une telle sauvegarde, ainsi que des dossiers et des fichiers individuels.

#### **Sauvegarde de fichiers**

La protection de données au niveau fichier s'appuie sur la sauvegarde de fichiers et de répertoires résidant sur la machine où l'agent est installé ou sur un partage réseau auquel on accède à l'aide du protocole smb ou nfs. Les fichiers peuvent être restaurés sur leur emplacement d'origine ou dans un autre endroit. Il est possible de restaurer tous les fichiers et les répertoires qui ont été sauvegardés ou de sélectionner lequel d'entre eux vous souhaitez restaurer.

#### **Conversion en une machine virtuelle**

L'agent pour Linux effectue la conversion en restaurant une sauvegarde de disque sur une nouvelle machine virtuelle de n'importe lequel des types suivants : VMware Workstation, Microsoft Virtual PC, Parallels Workstation, Citrix XenServer Open Virtual Appliance (OVA) ou machine virtuelle basée sur le noyau Red Hat (KVM). Les fichiers de la machine complètement configurée et opérationnelle seront mis dans le répertoire que vous sélectionnez. Vous pouvez démarrer la machine en utilisant le logiciel de virtualisation respectif ou préparer les fichiers de la machine pour une utilisation ultérieure.

### 1.2.2.1 Universal Restore

Le module complémentaire Universal Restore vous permet d'utiliser la fonctionnalité de restauration vers une un matériel dissemblable sur la machine où l'agent est installé et de créer un support de démarrage avec cette fonctionnalité. Universal Restore traite les différences dans les périphériques qui sont critiques pour le démarrage du système d'exploitation, telles que les contrôleurs de stockage, la carte-mère ou le jeu de puces.

### 1.2.2.2 Déduplication

Cette extenstion permet à l'agent de sauvegarder des données sur des emplacements de déduplication gérés par le nœud de stockage Acronis Backup & Recovery 11.5.

## <span id="page-6-0"></span>1.2.3 Agent pour VMware vSphere ESX(i)

L'agent Acronis Backup & Recovery 11.5 pour VMware vSphere ESX(i) active la sauvegarde et la restauration de machines virtuelles ESX(i) sans installer d'agents dans les systèmes hébergés. Cette méthode de sauvegarde est appelée sauvegarde sans agent ou sauvegarde à un niveau hyperviseur.

L'agent est livré en deux versions :

- L'agent pour VMware vSphere ESX(i) (Appareil Virtuel) peut être importé ou déployé vers un hôte VMware ESX(i).
- Pour une sauvegarde déchargée, l'agent pour VMware vSphere ESX(i) (Windows) peut être installé sur une machine fonctionnant sous Windows.

L'agent Acronis Backup & Recovery 11.5 pour VMware vSphere ESX(i) est mentionné comme étant l'Agent pour ESX(i) dans la suite de ce document.

## <span id="page-6-1"></span>1.2.4 Agent pour Hyper-V

L'agent Acronis Backup & Recovery 11.5 pour Hyper-V protège les machines virtuelles résidant sur un serveur de virtualisation Hyper-V. L'agent autorise la sauvegarde de machines virtuelles à partir de l'hôte sans avoir à installer des agents sur chaque machine virtuelle. L'agent s'installe sur Windows 2008 Server x64 (toute édition) ou Microsoft Hyper-V Server 2008.

## <span id="page-6-2"></span>1.2.5 Agent for Microsoft Exchange Server

Acronis Backup & Recovery 11.5 Agent for Microsoft Exchange Server vous permet de sauvegarder et restaurer des bases de données Microsoft Exchange ou des boîtes aux lettres individuelles. L'agent utilise Microsoft VSS pour garantir la cohérence des bases de données sauvegardées. La restauration des éléments de données de moindre taille (courriers électroniques, événements de calendrier ou notes) est possible à partir des sauvegardes des bases de données et des boîtes aux lettres.

Acronis Backup & Recovery 11.5 Agent for Microsoft Exchange Server est appelé Agent for Exchange dans le reste du présent document.

## 1.2.5.1 Sauvegarde rapide et déduplication

Ce module complémentaire permet à l'agent pour Exchange d'utiliser la méthode de sauvegarde complète rapide pour sauvegarder des bases de données Exchange vers des emplacements de stockage dédupliqués gérés par Acronis Backup & Recovery 11.5 Storage Node. Le module complémentaire « Sauvegarde rapide et déduplication » est vendu séparément. Vous n'avez pas à acheter et installer ce module complémentaire si l'agent pour Windows et son module complémentaire de déduplication sont déjà installés sur votre serveur Exchange.

## <span id="page-7-0"></span>1.2.6 Composants pour une gestion centralisée

Cette section énumère les composants inclus dans les éditions Acronis Backup & Recovery 11.5 offrant la possibilité d'une gestion centralisée. En dehors de ces composants, les Agents Acronis Backup & Recovery 11.5 doivent être réinstallés sur toutes les machines nécessitant une protection des données.

## <span id="page-7-1"></span>1.2.6.1 Serveur de gestion

Serveur de gestion Acronis Backup & Recovery 11.5 est le serveur central qui gère la protection des données au sein du réseau de l'entreprise. Serveur de gestion fournit à l'administrateur :

- un point d'entrée unique vers l'infrastructure Acronis Backup & Recovery 11.5
- un moyen facile de protéger les données sur plusieurs machines en utilisant des plans de sauvegarde centralisés et le regroupement
- intégration au VMware vCenter pour découvrir des machines virtuelles pour la protection
- des fonctionnalités de contrôle et de reporting à l'échelle de l'entreprise
- gestion de licence intégrée
- la possibilité de créer des emplacements de stockage centralisés pour le stockage des archives de sauvegarde de l'entreprise
- la possibilité de gérer des nœuds de stockage
- le catalogue centralisé de toutes les données stockées sur les nœuds de stockage

S'il y a plusieurs serveurs de gestion sur le réseau, ils fonctionnent indépendamment, gèrent des machines différentes et utilisent des emplacements de stockage centralisés différents pour stocker les archives.

## 1.2.6.2 Nœud de stockage

Le nœud de stockage Acronis Backup & Recovery 11.5 est un serveur destiné à optimiser l'utilisation de plusieurs ressources (telles que la capacité de stockage pour l'entreprise, la bande passante du réseau ou la charge de l'UC des machines gérées) requises pour la protection de données de l'entreprise. Ce but est atteint grâce à l'organisation et à la gestion des emplacements qui servent d'unités de stockage dédiées des archives de sauvegarde de l'entreprise (emplacements de stockage gérés).

La fonction la plus importante d'un nœud de stockage est la dйduplication de sauvegardes stockées dans ses emplacements de stockage. Cela signifie que des données identiques seront sauvegardées

sur cet emplacement de stockage une seule fois. Cela réduit au minimum l'utilisation du réseau pendant la sauvegarde ainsi que l'espace de stockage occupé par les archives.

Les nœuds de stockage permettent de créer une infrastructure de stockage, hautement modulaire et souple, en termes de support matériel. On peut définir jusqu'à 50 nœuds de stockage, chacun étant capable de gérer jusqu'à 20 emplacements de stockage.

L'administrateur contrôle de manière centrale les nœuds de stockage à partir du serveur de gestion Acronis Backup & Recovery 11.5 (p[. 8\)](#page-7-1). Un connexion de console directe à un nœud de stockage n'est pas possible.

## 1.2.6.3 Composants pour l'installation à distance

Ces sont packages d'installation du composant Acronis utilisé par la console d'administration (p. [9\)](#page-8-0) pour l'installation sur des machines distantes.

Les composants pour l'installation à distance doivent être installés sur la machine avec la console ou avec le serveur de gestion (p[. 8\)](#page-7-1). Pendant l'installation, le programme d'installation enregistre ces composants dans l'emplacement par défaut et enregistre ce chemin d'accès à l'emplacement dans le registre. En conséquence, les composants sont toujours disponibles dans l'assistant d'installation а distance (p. [47\)](#page-46-0) en tant que « composants enregistrés ».

### 1.2.6.4 Serveur PXE

Le serverur PXE Acronis permet de démarrer des machines en tant que composants amorçables Acronis au sein du réseau.

Le redémarrage du réseau :

- Élimine le besoin d'avoir un technicien sur site pour installer le support de dйmarrage sur le système devant être démarré.
- Pendant les opérations de groupes, il réduit le temps requis pour démarrer plusieurs machines comparé à l'utilisation d'un support de démarrage physique.

### 1.2.6.5 Serveur de licences

Le serveur vous permet de gérer des licences de produits de Acronis et d'installer les composants qui nécessitent des licences.

Vous pouvez installer un serveur de licences comme un composant distinct (p[. 40\)](#page-39-0) ou utiliser celui qui est intégré dans serveur de gestion. La fonctionnalitй du serveur de licences est similaire pour les deux types d'installation.

## <span id="page-8-0"></span>1.2.7 Console d'administration

La console de gestion Acronis Backup & Recovery 11.5 est un outil administratif pour l'accès local ou à distance aux agents Acronis Backup & Recovery 11.5 et, dans les éditions de produit qui comportent la capacité de gestion centralisée, au serveur de gestion Acronis Backup & Recovery 11.5.

La console a deux versions : pour l'installation sur Windows et pour l'installation sur Linux. Bien que les deux distributions activent la connexion à n'importe quel agent Acronis Backup & Recovery 11.5 et serveur de gestion Acronis Backup & Recovery 11.5, nous vous recommandons d'utiliser la console pour Windows si vous avez le choix entre les deux. La console qui s'installe sur Linux a une fonctionnalité limitée :

- L'installation à distance des composants Acronis Backup & Recovery 11.5 n'est pas disponible.
- Les fonctions liées au répertoire actif, telles que la navigation du répertoire actif, ne sont pas disponibles.

## <span id="page-9-0"></span>1.2.8 Bootable Media Builder

L'outil de création de support de démarrage Acronis est un outil dédié pour créer des supports de dйmarrage. Il y a deux versions de l'outil de création de support : Pour l'installation sous Windows et pour l'installation sous Linux.

La version de l'Outil de création de support de démarrage qui s'installe sous Windows permet de créer un support de démarrage basé sur l'environnement de préinstallation Windows (WinPE) ou sur le noyau linux. La version de l'Outil de création de support de démarrage qui s'installe sous Linux permet de créer un support de démarrage basé sur le noyau linux.

Le module complémentaire Universal Restore (p. [6\)](#page-5-1) vous permet de créer un support de démarrage intégrant la fonctionnalité de restauration sur un matériel différent. Universal Restore traite les différences dans les périphériques qui sont critiques pour le démarrage du système d'exploitation, telles que les contrôleurs de stockage, la carte-mère ou le jeu de puces.

Le module complémentaire Dйduplication (p. [6\)](#page-5-2) vous permet de créer un support de démarrage intégrant la fonctionnalité de sauvegarde vers un emplacement de stockage de déduplication. Ce module complémentaire peut être installé sur les deux versions de l'Outil de création de support de démarrage.

## <span id="page-9-1"></span>1.2.9 Proxy Wake-on-LAN Acronis

Le proxy Wake-on-LAN Acronis permet au serveur de gestion Acronis Backup & Recovery 11.5 de se réveiller afin de sauvegarder les machines situées dans un autre sous-réseau. Le proxy Wake-on-LAN Acronis s'installe sur n'importe quel serveur du sous-réseau sur lequel se trouvent les machines à sauvegarder.

## <span id="page-9-2"></span>1.3 Licences des éditons avancées

#### **Serveur de licences Acronis**

Les licences des éditions avancées sont gérées par le serveur de licences Acronis. Vous pouvez installer un serveur de licences comme un composant distinct (p. [40\)](#page-39-0) ou utiliser celui qui est intégré dans serveur de gestion. La fonctionnalitй du serveur de licences est similaire pour les deux types d'installation.

Le serveur de licences Acronis peut importer plusieurs clés de licence à partir de fichiers .txt ou .eml, ce qui vous permet de gagner du temps, en évitant la saisie des numéros.

#### **Spécifier les licences pendant l'installation**

Pendant l'installation d'un composant faisant l'objet d'une licence (agent), vous pouvez soit spécifier le serveur de licences, soit entrer une clé de licence manuellement. Lorsque vous enregistrez la machine sur serveur de gestion, la clé manuellement saisie sera importée au serveur et sera affichée dans la liste des licences.

L'installation d'un agent est possible sans avoir à spécifier une licence ou un serveur de licences dans les cas suivants :

- Pendant l'installation du logiciel pour la sauvegarde en ligne seulement. Cette sauvegarde n'a pas besoin d'une licence, mais requiert un abonnement pour le service Acronis Backup & Recovery Online.
- Lors de l'installation de l'agent pour VMware vSphere ESX(i) (p[. 7\)](#page-6-0) (les deux versions). Les licences seront utilisées plus tard, quand une sauvegarde des machines virtuelles spécifiées démarrera. Une licence Virtual Edition sera requise pour chaque hôte sur lequel une machine virtuelle est sélectionnée pour la sauvegarde.

#### **Vérification des licences**

Un agent Acronis se connecte au serveur de licences Acronis chaque fois que le service démarre puis à chaque 1 – 5 jours, tel que spécifié dans les paramиtres de configuration de l'agent. Si l'agent ne peut pas se connecter au serveur de licences, il lance une alerte. L'agent continue de fonctionner sans le serveur de licences pendant 1 à 60 jours (tel que spécifié par les paramètres de configuration). Après quoi, il s'arrête de fonctionner jusqu'à ce qu'il y ait une vérification de licence réussie.

Si l'agent se connecte au serveur de licences mais ne trouve pas la licence appropriée, il essaie d'acquérir une autre licence. Si aucune licence n'est disponible, l'agent s'arrête de fonctionner jusqu'à ce qu'il réussisse à acquérir la licence.

Par défaut, l'agent essaie de se connecter au serveur de licences tous les jours et continue de fonctionner sans serveur de licences pendant 30 jours.

## <span id="page-10-0"></span>1.3.1 De combien de licences ai-je besoin ?

Imaginez la situation suivante : le réseau de votre société comporte un serveur et cinq postes de travail exécutant Windows. Toutes les machines sont sauvegardées par l'administrateur qui préfère configurer et surveiller les sauvegardes à partir d'un emplacement unique. Par conséquent, vous considérez les licences pour les éditions avancées. Le coût d'une licence dépend du système d'exploitation sur lequel le logiciel est installé.

Pour protéger toutes les machines, vous avez besoin de :

- Cinq licences pour Acronis Backup & Recovery 11.5 Advanced Workstation
- Une licence pour Acronis Backup & Recovery 11.5 Advanced Server ou Advanced Server SBS Edition, selon le système d'exploitation exécuté sur votre serveur.

## <span id="page-10-1"></span>1.3.2 Licence pour les machines virtuelles

Acronis offre une stratégie de licence spéciale pour les machines virtuelles.

- Une licence Acronis Backup & Recovery 11.5 Advanced Server permet la sauvegarde d'un hôte physique et de quatre machines virtuelles.
- Une licence Acronis Backup & Recovery 11.5 Virtual Edition permet la sauvegarde d'un hôte physique et d'un nombre illimité de machines virtuelles hébergées. Vous pouvez installer le produit sur les systèmes hébergés ou les sauvegarder à partir de l'hôte, ou utiliser une combinaison des deux méthodes.

L'installation de l'agent pour VMware vSphere ESX(i) (les deux versions) est possible sans avoir à spécifier une licence ou un serveur de licences. Lors de la création d'un plan de sauvegarde, une licence Virtual Edition sera requise pour chaque hôte sur lequel une machine virtuelle est sélectionnée pour la sauvegarde.

## <span id="page-11-0"></span>1.4 Systèmes d'exploitation pris en charge

#### **Composants pour une machine gérée**

#### **Acronis Backup & Recovery 11.5 Agent for Windows**

#### **Acronis Backup & Recovery 11.5 Advanced Server**

#### **Acronis Backup & Recovery 11.5 Advanced Server Virtual**

Windows XP Professional SP2+ (x86, x64)

Windows 2000 SP4 – toutes les éditions sauf l'édition Datacenter

Windows Server 2003/2003 R2 - les éditions Standard et Enterprise (x86, x64)

Windows Small Business Server 2003/2003 R2

Windows Vista – toutes les éditions sauf Vista Home Basic et Vista Home Premium (x86, x64)

Windows 7 – toutes les éditions sauf les éditions pour Débutants et l'édition familiale (x86, x64)

Windows Server 2008 – les éditions Standard et Enterprise (x86, x64)

Windows Small Business Server 2008

Windows Server 2008 R2 – les éditions Standard, Enterprise, Datacenter et Foundation

Windows MultiPoint Server 2010

Windows Small Business Server 2011

#### **Acronis Backup & Recovery 11.5 Advanced Server SBS Edition**

Windows Small Business Server 2003/2003 R2

Windows Small Business Server 2008

Windows Small Business Server 2011

#### **Acronis Backup & Recovery 11.5 Advanced Workstation**

Windows 2000 Professional SP4

Windows XP Professional SP2+ (x86, x64)

Windows Vista – toutes les éditions sauf Vista Home Basic et Vista Home Premium (x86, x64) Windows 7 – toutes les éditions sauf les éditions pour Débutants et l'édition familiale (x86, x64)

#### **Acronis Backup & Recovery 11.5 Agent for Linux**

#### **Acronis Backup & Recovery 11.5 Advanced Server**

#### **Acronis Backup & Recovery 11.5 Advanced Server Virtual**

Linux avec noyau 2.4.20 ou plus récent (incluant les noyaux 3.x) et glibc 2.3.2 ou plus récent. Plusieurs distributions Linux 32-bit et 64-bit, y compris : Red Hat Enterprise Linux 4.x, 5.x et 6.x Ubuntu 9.10, 10.04, 10.10, 11.04, 11.10, 12.04 Fedora 11, 12, 13, 14, 15, 16, 17

SUSE Linux Enterprise Server 10 et 11

Debian 4, 5, 6

CentOS 5.x, 6.x

Avant d'installer le produit sur un système qui n'utilise pas de gestionnaire de paquets RPM, tel qu'un système Ubuntu, vous devez installer ce gestionnaire manuellement ; par exemple, en exécutant la commande suivante (en tant qu'utilisateur root) : **apt-get install rpm**

#### **Acronis Backup & Recovery 11.5 Agent for Hyper-V**

Windows Server 2008/2008 R2 (x64) avec Hyper-V Microsoft Hyper-V Server 2008/2008 R2

#### **Acronis Backup & Recovery 11.5 Agent for ESX(i) (matériel virtuel)**

Cet agent est fourni en tant que matériel virtuel pour s'exécuter sur un hôte ESX(i).

VMware ESX Infrastructure 3.5 Update 2+

VMware ESX(i) 4.0, 4.1, 5.0

#### **Acronis Backup & Recovery 11.5 Agent for ESX(i) (Windows)**

Cet agent est livré comme une application Windows pour s'exécuter dans tout système d'exploitation inscrit dans la liste ci-dessus pour l'agent pour Windows (Advanced Server Virtual).

#### **Acronis Backup & Recovery 11.5 Agent for Microsoft Exchange Server**

#### **Acronis Backup & Recovery 11.5 Advanced Server**

#### **Acronis Backup & Recovery 11.5 Advanced Server SBS Edition**

Windows Server 2003/2003 R2 – les éditions Standard et Enterprise (x86, x64) Windows Server 2008 – les éditions Standard et Enterprise (x86, x64) Windows Server 2008 R2 – les éditions Standard, Enterprise, Datacenter et Foundation Windows Small Business Server 2003 Windows Small Business Server 2008 Windows Small Business Server 2011

#### **Composants pour une gestion centralisée**

#### **Acronis Backup & Recovery 11.5 Management Server, Acronis License Server, Acronis Backup & Recovery 11.5 Storage Node**

Windows XP Professional SP3 (x86, x64)

Windows Server 2003/2003 R2 – les éditions Standard et Enterprise (x86, x64)

Windows Small Business Server 2003/2003 R2

Windows Vista – toutes les éditions sauf Vista Home Basic et Vista Home Premium (x86, x64)

Windows 7 – toutes les éditions sauf les éditions Starter et Home (x86, x64)

Windows Server 2008 – les éditions Standard et Enterprise (x86, x64)

Windows Small Business Server 2008

Windows Server 2008 R2 – les éditions Standard, Enterprise, Datacenter et Foundation

Windows MultiPoint Server 2010

Windows Small Business Server 2011

#### **Acronis Backup & Recovery 11.5 Management Console**

Windows XP Professional SP2+ (x86, x64)

Windows 2000 SP4 – toutes les éditions sauf l'édition Datacenter

Windows Server 2003/2003 R2 – les éditions Standard et Enterprise (x86, x64)

Windows Small Business Server 2003/2003 R2

Windows Vista – toutes les éditions (x86, x64)

Windows 7 – toutes les éditions (x86, x64) Windows Server 2008 – les éditions Standard et Enterprise (x86, x64) Windows Small Business Server 2008 Windows Server 2008 R2 – les éditions Standard, Enterprise, Datacenter et Foundation Windows MultiPoint Server 2010 Windows Small Business Server 2011

## <span id="page-13-0"></span>1.5 Configuration requise

### **Les composants installés sous les systèmes d'exploitation**

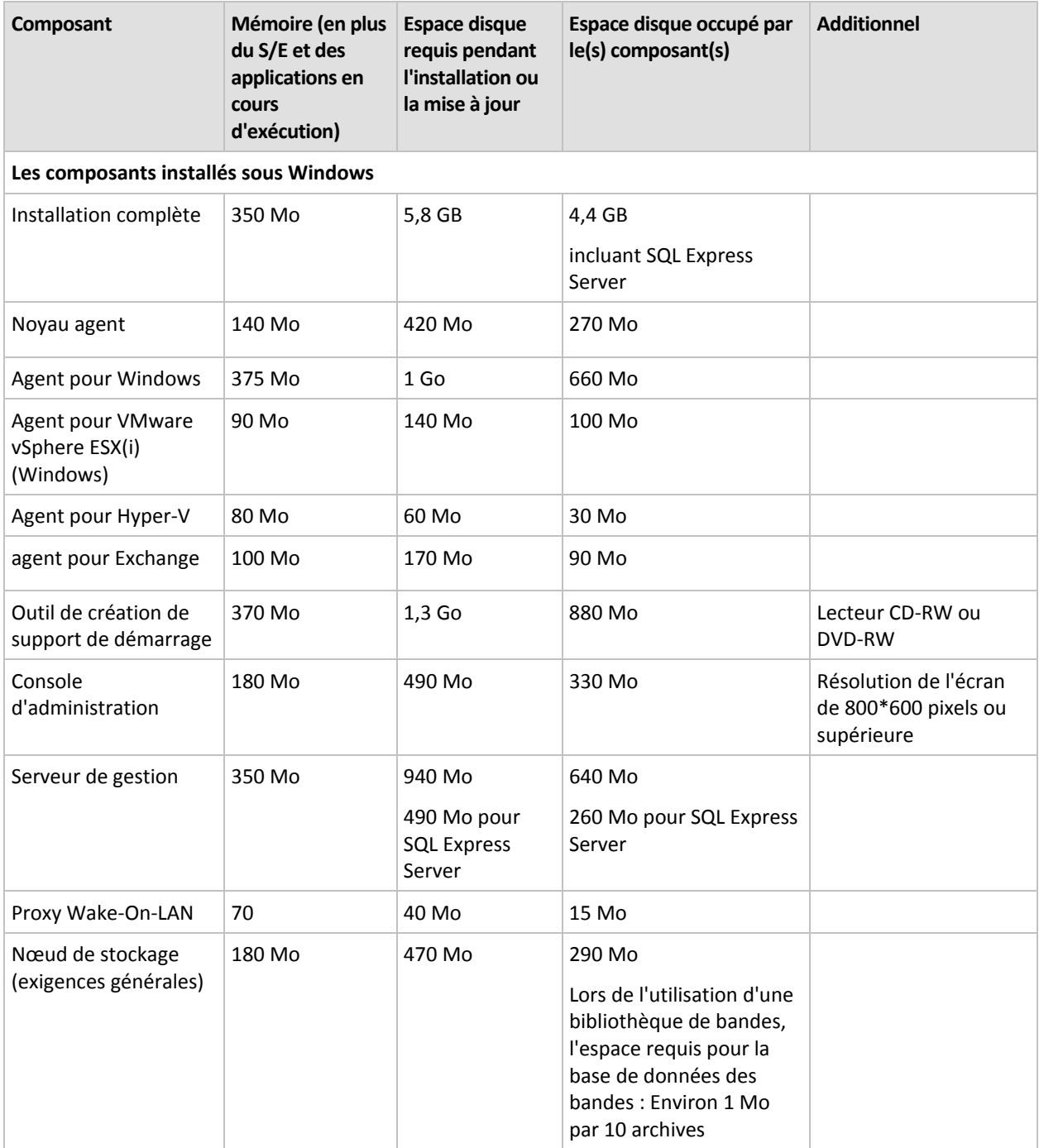

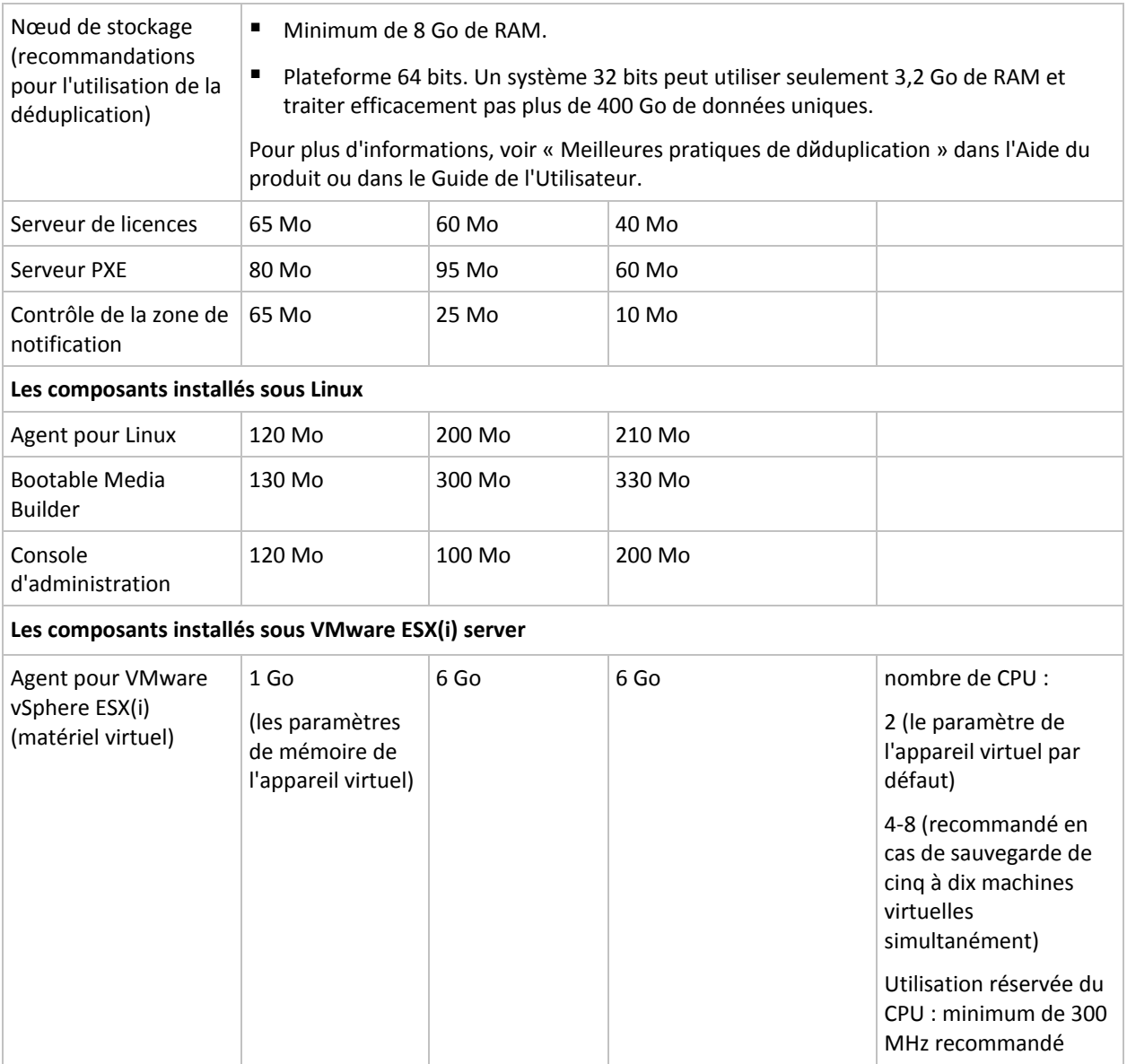

Une carte d'interface réseau ou un adaptateur réseau virtuel est une exigence commune pour tous les composants.

#### **Support de démarrage**

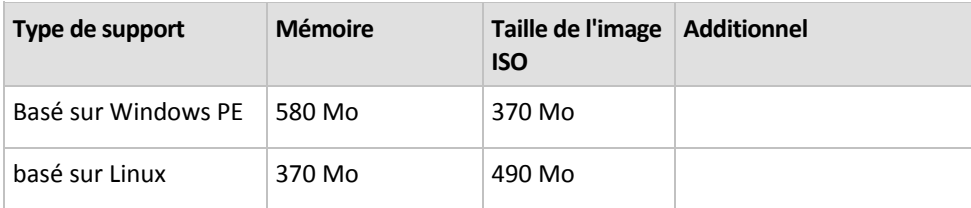

# <span id="page-14-0"></span>2 Installation d'Acronis Backup & Recovery 11.5

Cette section aide à répondre aux questions qui peuvent survenir pendant l'installation du produit.

## <span id="page-15-0"></span>2.1 Installation sous Windows

Cette section décrit l'installation des composants d'Acronis Backup & Recovery 11.5 sur une machine fonctionnant sous Windows.

## <span id="page-15-1"></span>2.1.1 Méthodes d'installation sous Windows

Les composants des éditions avancées d'Acronis Backup & Recovery 11.5 peuvent être installés de différentes façons. Selon la taille et la structure de votre environnement, choisissez l'une des méthodes d'installation décrites dans cette section.

Vous pouvez combiner deux ou plusieurs méthodes d'installation. Par exemple, vous pouvez effectuer l'installation interactive de la console d'administration et du serveur de gestion, et ensuite installer à distance les agents sur plusieurs machines.

En utilisant une installation interactive ou basée sur le Web, vous pouvez installer n'importe quel composant. Les autres méthodes d'installation sont principalement prévues pour installer les agents.

#### **Installation interactive (p. [18\)](#page-17-1)**

Avec cette méthode d'installation, vous exécutez un programme d'installation autonome et suivez les instructions affichées à l'écran.

**Avantages :** Le programme d'installation inclut tous les composants pour Windows.

**Inconvénients :** Taille volumineuse du programme d'installation.

#### **Exemples d'utilisation :**

- Installation de la console d'administration, du serveur de gestion et des nœuds de stockage.
- Installation des agents sur un petit nombre de machines.

#### **Installation basée sur le Web (p. [24\)](#page-23-0)**

Avec cette méthode d'installation, vous exécutez un programme d'installation léger et suivez les instructions affichées à l'écran. Le programme d'installation télécharge à partir du site Web d'Acronis uniquement les composants que vous avez sélectionnés pour l'installation.

**Avantages :** Petite taille du programme d'installation.

**Inconvénients :** Une grande quantité des mêmes données peut être transférée par Internet (par exemple, lors de l'installation de l'agent sur plusieurs machines). Pour surmonter cet inconvénient, enregistrez les packages d'installation tйlйchargйs (p. [24\)](#page-23-0) dans un dossier réseau.

**Exemples d'utilisation :** Installation des agents dans un petit réseau avec un accès Internet à faible débit (vous n'avez pas à télécharger le programme d'installation volumineux à partir du site Web d'Acronis).

#### **Installation à distance (p. [47\)](#page-46-0)**

*Pré-requis : la console d'administration doit déjà être installée.*

Par cette méthode d'installation, vous installez le logiciel à distance sur un certain nombre de machines. Vous pouvez faire cela à partir de l'écran d'accueil de la console d'administration ou lors de l'ajout de machines au serveur de gestion.

**Avantages :** L'installation peut être exécutée de façon centralisée par un administrateur et elle est transparente pour les utilisateurs.

**Inconvénients :** Plusieurs йtapes prйparatoires (p. [48\)](#page-47-1) doivent être effectuées sur les machines cibles avant l'installation.

#### **Exemples d'utilisation :**

- Installation d'agents sur un grand nombre de machines dans un réseau local.
- Ajout d'une machine sans agent au serveur de gestion.

#### **Installation sans assistance (p. [24\)](#page-23-1)**

Par cette méthode d'installation, vous exécutez des packages d'installation (fichiers .msi) avec des paramètres de ligne de commande.

**Avantages :** L'installation peut être exécutée par un script.

**Inconvénients :** L'installation est plus difficile à configurer (vous pourriez avoir à créer un fichier de transformation ou .mst).

**Exemples d'utilisation :** Installation des agents sur un grand nombre de machines exécutant Windows.

#### **Installation par stratégie de groupe (p. [27\)](#page-26-0)**

Par cette méthode d'installation, vous déployer des packages d'installation (.msi files) dans un domaine Active Directory en utilisant la stratégie de groupe.

**Avantages :** L'installation peut être exécutée de façon centralisée par un administrateur dans un domaine entier. Elle est exécutée sous un compte système et elle est transparente pour les utilisateurs finaux.

**Inconvénients :** L'installation est plus difficile à configurer (vous pourriez avoir à créer un fichier de transformation ou .mst). Les machines doivent faire partie d'un domaine.

**Exemples d'utilisation :** Installation d'agents sur un grand nombre de machines dans un domaine Active Directory.

#### **Installation à partir de la page Web du serveur de gestion (p. [33\)](#page-32-0)**

*Pré-requis : le serveur de gestion doit déjà être installé.*

Par cette méthode d'installation, vous allez à la page Web sur le serveur de gestion et installez le logiciel sans avoir à spécifier les paramètres d'installation.

#### **Avantages :**

- L'installation peut être effectuée par un utilisateur final sur n'importe quelle machine ayant un navigateur Web pris en charge.
- Les composants sont téléchargés à partir du réseau local plutôt que de l'Internet.
- L'utilisateur final n'a pas besoin de spécifier les paramètres d'installation.
- La machine peut être enregistrée automatiquement sur le serveur de gestion .

**Inconvénients :** L'utilisateur final doit avoir les droits pour installer le logiciel sur la machine (en étant un administrateur local, par exemple).

#### **Exemples d'utilisation :**

- Permettre aux utilisateurs de portables (qui peuvent se connecter au réseau de l'entreprise à des intervalles irréguliers) d'installer le programme par eux-mêmes.
- Donner accès aux packages d'installation situés dans un réseau qui ne permet pas le partage de dossiers.

## <span id="page-17-0"></span>2.1.2 Installation locale

Vous avez le choix entre un programme d'installation qui contient tous les composants, et un programme d'installation allégé qui téléchargera à partir du site internet d' Acronis uniquement les composants que vous choisissez d'installer.

L'installation peut être exécutée en mode interactif ou sans assistance.

### 2.1.2.1 Préparation

**Port réseau.** Acronis Backup & Recovery 11.5 utilise le port TCP **9876** pour l'installation locale et la communication entre les composants. Le programme d'installation ouvre automatiquement ce port sur le pare-feu Windows. Si vous utilisez un autre pare-feu, assurez-vous que le port est ouvert pour les requêtes entrantes et sortantes sur ce pare-feu.

**Logiciel de chiffrement.** Si vous planifiez utiliser un logiciel de chiffrement de niveau disque, tel que PGP Whole Disk Encryption, assurez-vous d'installer ces logiciels **avant** d'installer Acronis Backup & Recovery 11.5.

### <span id="page-17-1"></span>2.1.2.2 Installation interactive pour les éditions avancées

Vous pouvez installer Acronis Backup & Recovery 11.5 sur la machine locale en utilisant l'installation par défaut ou personnalisée. **L'installation par défaut** est le moyen le plus simple d'installer Acronis Backup & Recovery 11.5. La plupart des paramètres d'installation seront définis sur leurs valeurs par défaut. Pendant **l'installation personnalisée**, vous pourrez sélectionner les composants à installer et spécifier des paramètres supplémentaires.

*Remarque : Lors de l'annulation du processus d'installation, seul le dernier package est supprimé. Les autres composants, s'il y en a, demeurent installés.*

#### **Installation par défaut**

- 1. Connectez-vous comme administrateur et lancez le programme d'installation d'Acronis Backup & Recovery 11.5.
- 2. Cliquez sur **Installer Acronis Backup & Recovery 11.5**.
- 3. Acceptez les termes du contrat de licence.
- 4. Sélectionnez un ou plusieurs rôles de machine, en fonction de ce que vous voulez que cette machine fasse.

En fonction de votre choix, les composants (p. [20\)](#page-19-0) correspondants d'Acronis Backup & Recovery 11.5 seront sélectionnés pour l'installation.

5. Si vous avez choisi de sauvegarder les données de cette machine et que la machine possède des applications qu'Acronis Backup & Recovery 11.5 peut sauvegarder, sélectionnez les applications que vous voulez protéger avec la sauvegarde d'application spécifique.

En fonction de votre choix, des composants supplémentaires, comme l'agent pour Microsoft Exchange ou l'agent pour Hyper-V, seront sélectionnés pour l'installation.

6. Si on vous le demande, spécifiez un ou plusieurs des paramètres suivants en fonction de la sélection de composants :

- Clйs de licence pour les composants qui seront installйs (p. [20\)](#page-19-1).
- Enregistrer ou non les composants sur le serveur de gestion (p. [23\)](#page-22-0).
- Si la machine participera au programme CEP (Customer Experience Program) d'Acronis.
- 7. Sur la page du résumé, examinez la liste des composants qui seront installés ainsi que les paramètres d'installation de ces composants. Cliquez sur **Installer** pour démarrer l'installation.

#### **Installation personnalisée**

- 1. Connectez-vous comme administrateur et lancez le programme d'installation d'Acronis Backup & Recovery 11.5.
- 2. Cliquez sur **Installer Acronis Backup & Recovery 11.5**.
- 3. Acceptez les termes du contrat de licence.
- 4. Sélectionnez la case **Je veux sélectionner les composants Acronis manuellement et personnaliser le processus d'installation**.

Vous pouvez également un ou plusieurs rôles pour la machine, en fonction de ce que vous voulez que cette machine fasse. Selon vos sélections, les composants (p. [20\)](#page-19-0) correspondants d'Acronis Backup & Recovery 11.5 seront sélectionnés pour l'installation.

5. [Facultatif] Dans l'arborescence des composants, sélectionnez des composants supplémentaires ou effacez la sélection des composants que vous ne souhaitez pas installer.

**Astuces.** L'agent pour VMware vSphere ESX(i) (Windows), Wake-on-LAN et certaines fonctionnalités plus petites peuvent être installés uniquement à l'aide de l'arborescence des composants.

Vous pouvez désactiver l'enregistrement des **Composants pour l'installation à distance** à chaque fois que vous installez la console d'administration car les fichiers d'installation prennent environ 600 Mo d'espace disque.

- 6. Si on vous le demande, spécifiez un ou plusieurs des paramètres suivants en fonction de votre sélection de composants :
	- Clйs de licence pour les composants qui seront installйs (p. [20\)](#page-19-1).
	- Le dossier où le produit sera installé.
	- S'il faut installer le produit pour tous les utilisateurs ou seulement l'utilisateur actuel.
	- **Informations d'identification pour les services de composants Acronis Backup & Recovery** 11.5 (p. [21\)](#page-20-0). Par défaut, le programme d'installation crée un compte d'utilisateur dédié pour chaque service.
	- Les noms des serveurs Microsoft SQL qui seront utilisйs par le serveur de gestion Acronis Backup & Recovery 11.5 (p. [22\)](#page-21-0).
	- Enregistrer ou non les composants sur le serveur de gestion (p. [23\)](#page-22-0).
	- Les noms des utilisateurs qui pourront se connecter а distance а la machine (p. [24\)](#page-23-2).
	- Le nom ou adresse IP du VMware vCenter Server ou du serveur ESX(i) dont l'agent pour ESX(i) (Windows) sauvegardera les machines virtuelles. Spécifiez le nom d'utilisateur et le mot de passe pour se connecter à ce serveur. Si vous ne voulez pas spécifier le serveur, cliquez sur **Je vais spécifier le serveur plus tard**.

*Pour accéder à ce paramètre après l'installation de l'agent, connectez la console à la machine avec l'agent et sélectionnez à partir du menu du haut Options > Options de la machine > Agent pour ESX(i).*

- Activer ou non la page Web du serveur de gestion. (Si activĭ, spĭicifiez le port pour la page Web). (p. [33\)](#page-32-0)
- Si la machine participera au programme CEP (Customer Experience Program) d'Acronis.

7. Sur la page du résumé, examinez la liste des composants qui seront installés ainsi que les paramètres d'installation de ces composants. Cliquez sur **Installer** pour démarrer l'installation.

### <span id="page-19-1"></span>Spécification des clés de licence

Lors de l'installation d'un ou de plusieurs composants qui nécessitent une licence (par exemple, l'agent pour Windows), spécifiez les clés de licence pour ces composants.

- 1. Si vous voulez sauvegarder la machine sur Acronis Online Backup Storage uniquement, cliquez sur **Suivant**, puis cliquez sur **Oui** dans la fenêtre de confirmation. Sinon, ignorez cette étape.
- 2. Choisissez si vous voulez prendre les licences à partir d'un serveur de licences ou les stocker localement sur la machine.
	- Pour prendre les licences à partir d'une serveur de licences, cliquez sur **Spécifier** puis spécifiez le nom ou l'adresse IP du serveur de licences. Nous vous recommandons de spécifier le serveur de gestion comme serveur de licences, sauf si vous avez déjà un serveur de licences distinct. Si le serveur de gestion est en cours d'installation, la machine locale est sélectionnée par défaut.
	- Pour stocker les licences de la machine sur la machine elle-même, assurez-vous que le serveur de licences n'est pas sélectionné. Sinon, cliquez sur **Modifier** et désactivez la case **Utiliser le serveur de licences suivant**.

*Remarques pour les utilisateurs de l'édition virtuelle : Vous devez sélectionner le serveur de licences lors de l'installation de l'agent pour VMware vSphere ESX(i) (Windows). Le serveur de licences n'a pas à contenir les clés de licence pour cet agent au moment de l'installation, mais assurez-vous de les ajouter avant la première sauvegarde par cet agent.*

- 3. Si le serveur de licences ne contient pas les clés de licence requises ou si vous avez sélectionné aucun serveur de licences, ajoutez les clés de licence. Pour ce faire, cliquez sur **Ajouter des licences** et entrez les clés de licence ou importez-les à partir d'un fichier texte.
- 4. Si le serveur de licences (ou l'ensemble de licences que vous avez entrées) contient des licences pour plus d'une édition, sélectionnez l'édition du produit que vous voulez installer. Par défaut, la licence applicable la moins dispendieuse pour le système d'exploitation de la machine est sélectionnée.
- 5. Si le serveur de licences (ou l'ensemble de licences que vous avez entrées) contient des licences pour des fonctionnalités supplémentaires, telles que Universal Restore, vous pouvez ajouter ces fonctionnalités en cochant les cases correspondantes. Si la case est désactivée, vous pouvez ajouter la licence requise comme décrit à l'étape 3, puis sélectionner la case à cocher.

### <span id="page-19-0"></span>Composants installés pendant une installation par défaut

Lorsque vous effectuez une installation par défaut sur une machine, vous sélectionnez les rôles que vous voulez que la machine effectue. En fonction de votre choix, les composants suivants d'Acronis Backup & Recovery 11.5 seront installés.

- **Sauvegarder les données de cette machine**.
	- **Noyau agent**
	- Agent pour Windows/Microsoft Exchange Server/Hyper-V (en fonction des types de données qui sont présentes sur la machine)
	- Outil de ligne de commande
- **Surveiller et configurer centralement la sauvegarde de machines physiques et virtuelles**.
	- Serveur de gestion
	- Console d'administration
- Composants pour l'installation à distance
- Outil de ligne de commande
- Serveur de licences
- **Stocke les sauvegardes provenant d'autres machines sur cette machine**.
	- Nœud de stockage
	- Outil de ligne de commande
- **Se connecte à des machines distantes**.
	- Console d'administration
	- Outil de création de support de démarrage
	- Composants pour l'installation à distance
	- Outil de ligne de commande

### <span id="page-20-0"></span>Spécifier les informations d'identification pour les services Acronis

Les composants Acronis Backup & Recovery 11.5 suivants s'exécutent en tant que services : Acronis Backup & Recovery 11.5 agents, Acronis Backup & Recovery 11.5 Management Server et Acronis Backup & Recovery 11.5 Storage Node. Lors de l'installation de n'importe quel de ces composants, vous devez spécifier le compte sous lequel le service du composant s'exécutera.

*Tous les agents Acronis Backup & Recovery 11.5 installés sur une machine utilisent Acronis Managed Machine Service, également appelé service de l'agent.*

Pour chaque service, vous pouvez choisir de créer un nouveau compte utilisateur ou de spécifier le compte existant d'un utilisateur local ou de domaine, par exemple : .**\LocalUser** ou **DomainName\DomainUser**

Par défaut, le programme d'installation crée un nouveau compte dédié pour chacun des services.

#### **Quand choisir un compte existant ?**

Les nouveaux comptes conviennent dans la plupart des cas. Envisagez des comptes existants dans les cas suivants :

La machine est un **contrôleur de domaine** dans un domaine Active Directory.

Vous devez spécifier des comptes existants (ou le même compte) pour chaque service. Pour des raisons de sécurité, le programme d'installation ne crée pas automatiquement de nouveaux comptes sur un contrôleur de domaine.

Vous installez un agent sur un **nœud de cluster de basculement.**

Lors de l'installation d'un agent sur un nœud de cluster de basculement, comme un nœud de cluster Hyper-V ou Microsoft Exchange Server, spécifiez le compte existant d'un utilisateur de domaine pour le service de l'agent. Le compte doit avoir des droits d'accès administrateur sur chacun des nœuds de cluster. Avec ce compte, l'agent pourra accéder aux ressources du cluster sur n'importe lequel des nœuds. Vous pouvez également choisir de créer un nouveau compte pour l'agent. Ensuite, lorsque vous créez des plans de sauvegarde centralisés ou des tâches de restauration, vous devez spécifier les informations d'identification pour le compte de domaine avec les droits nécessaires.

 Vous souhaitez que le serveur de gestion utilise un **Microsoft SQL server existant**. Spécifiez un compte existant pour le service du serveur de gestion si le serveur de gestion et le SQL server sont installés sur des machines distinctes et que vous souhaitez utiliser l'authentification Windows pour le SQL server. Pour plus de détails, voir « Spйcification des serveurs Microsoft SQL » (p. [22\)](#page-21-0).

#### **Privilèges des comptes**

Les comptes existants et nouveaux disposent des privilèges suivants :

 Les comptes pour le **service de l'agent** et le **service de nœud de stockage** sont inclus dans le groupe **Opérateurs de sauvegarde**.

Les *nouveaux* comptes pour le **service de l'agent** et le **service de nœud de stockage** sont également inclus dans le groupe **Administrateurs**. Si vous spécifiez un compte *existant* pour le **service de nœud de stockage**, il est recommandé que ce compte soit inclus dans le groupe **Administrateurs**. Sinon, le service peut avoir un accès restreint à certaines ressources Windows. Pour des raisons de sécurité, le programme d'installation n'inclut pas automatiquement les comptes *existants* dans le groupe **Administrateurs**.

- Le compte pour le **service de serveur de gestion** est inclus dans le groupe **Acronis Centralized Admins**.
- Les trois comptes possèdent des droits d'utilisateur de **connexion en tant que service**.
- Les trois comptes disposent de l'autorisation **Contrôle complet** sur le dossier %AllUsersProfile%\Application Data\Acronis et ses sous-dossiers.
- Chacun des trois comptes dispose de l'autorisation **Contrôle complet** sur certaines clйs de registre pour la clé suivante : HKEY\_LOCAL\_MACHINE\SOFTWARE\Acronis.
- Les droits utilisateurs suivants sont affectés au compte pour le **service de l'agent** : **Ajuster les quotas de mémoire pour un processus**, **Remplacer un jeton au niveau processus** et **Modifier les valeurs d'environnement du firmware**.

#### **Conseils pour d'autres utilisations**

- Les nouveaux comptes pour le service de l'agent, le service du serveur de gestion et le service du nœud de stockage s'appellent respectivement **Acronis Agent User**, **AMS User** et **ASN User**.
- Si la machine fait partie d'un domaine Active Directory, assurez-vous que les politiques de sécurité du domaine n'empêchent pas les comptes décrits dans cette section (qu'ils soient existants ou nouvellement créés) de posséder les droits d'utilisateur ci-dessus.
- Après l'installation, évitez de spécifier un compte différent pour un service du composant. Autrement, le composant pourrait cesser de fonctionner. Si vous devez spécifier un compte différent, assurez-vous que le nouveau compte dispose des privilèges répertoriés plus haut.

### <span id="page-21-0"></span>Spécifier des serveurs Microsoft SQL

Lors de l'installation de Acronis Backup & Recovery 11.5 Management Server, vous devez spécifiez les serveurs Microsoft SQL utilisés par le serveur de gestion :

- **Le SQL Server opérationnel** assure la synchronisation des composants Acronis Backup & Recovery 11.5. Il stocke une base de données dont les données opérationnelles changent rapidement. Aussi, il est recommandé de l'héberger sur la même machine que le serveur de gestion.
- **Le serveur SQL de rapports** stocke le journal des opérations et les statistiques. Avec le temps, les bases de données stockées sur ce serveur peuvent devenir extrêmement volumineuses. Le SQL server de reporting peut être le même que le SQL server opérationnel, mais il peut aussi s'agir d'un serveur différent installé sur la même machine ou sur une machine distincte.

Par défaut, une nouvelle instance SQL server est installée sur la machine et utilisée comme serveur SQL opérationnel et de reporting. Le nom de cette instance est **ACRONIS**. Cliquez sur **Modifier** si vous souhaitez spécifier un nom différent ou sélectionnez une instance SQL server existante.

#### **Sélection d'une instance SQL server existante**

Vous pouvez sélectionner Microsoft SQL Server 2005 (n'importe quelle édition) ou Microsoft SQL Server 2008/2008 R2 (n'importe quelle édition). L'instance choisie peut également être utilisée par d'autres programmes.

**Nom d'instance.** Spécifiez le nom de l'instance sous la forme *NomMachine***\***NomInstance*. Par exemple, spécifiez : **dbserver\MyDatabases**. Si une seule instance SQL server est installée sur la machine, vous pouvez spécifier simplement le nom de la machine.

**Authentification.** Déterminez si le serveur de gestion doit utiliser l'authentification Windows ou l'authentification du SQL server pour se connecter au SQL server.

 Si vous choisissez **Authentification Windows** *(recommandé par Microsoft pour des raisons de sécurité)*, le serveur de gestion se connecte via le compte du service du serveur de gestion (p. [21\)](#page-20-0).

Si le SQL server et le serveur de gestion sont installés sur des machines différentes, assurez-vous des points suivants :

- Le compte existe sur les deux machines. Par exemple, il peut s'agir d'un compte d'utilisateur de domaine.
- Le compte dispose des droits pour créer des bases de données sur le SQL server. Le moyen le plus simple de garantir ce point consiste à inclure le compte dans le groupe **Administrateurs** sur la machine du SQL server avant de procéder à l'installation. Vous pouvez supprimer le compte de ce groupe une fois l'installation terminée.
- Si vous choisissez **Authentification du SQL server**, spécifiez le nom de connexion et le mot de passe d'un compte du SQL server disposant des droits de création de bases de données sur le SQL server.

### <span id="page-22-0"></span>Enregistrer les composants sur serveur de gestion

Lors de l'installation de l'agent Acronis Backup & Recovery 11.5 ou du nœud de stockage Acronis Backup & Recovery 11.5, vous devez indiquer si vous voulez enregistrer ces composants sur le serveur de gestion Acronis Backup & Recovery 11.5.

Une fois l'agent enregistré sur serveur de gestion, les administrateurs de ce dernier peuvent gérer la machine de façon centralisée. Une telle machine est appelée machine enregistrée. Si vous installez un autre agent à une date ultérieure, vous n'aurez pas besoin de l'enregistrer.

Une fois le nœud de stockage enregistré sur serveur de gestion, les machines enregistrées peuvent sauvegarder des données dans les emplacements de stockage centralisés du nœud de stockage et restaurer des données à partir de ces derniers.

#### *Pour enregistrer l'agent et/ou le nœud de stockage pendant l'installation (recommandé)*

- 1. Cliquez sur **Enregistrer maintenant**.
- 2. Spécifiez le nom ou l'adresse IP de la machine avec serveur de gestion. Cette machine doit être en ligne. Il peut s'agir de la machine locale par exemple, si serveur de gestion figure parmi les composants que vous installez.
- 3. Spécifiez le nom d'utilisateur et le mot de passe d'un utilisateur membre du groupe Acronis Centralized Admins sur la machine du serveur de gestion. Si vous installez serveur de gestion sur la machine locale, spécifiez le nom d'utilisateur et le mot de passe d'un membre du groupe Administrateurs.

#### *Pour ignorer l'étape d'enregistrement*

#### Cliquez sur **J'enregistrerai la machine plus tard** (ou **J'enregistrerai les composants plus tard**).

Une fois l'installation terminée, vous pouvez enregistrer les composants sur serveur de gestion ou les supprimer de ce dernier, via l'interface du serveur de gestion.

### <span id="page-23-2"></span>Spécifier les utilisateurs autorisés à se connecter à distance

Lorsque vous installez un agent ou serveur de gestion (ou les deux), vous devez spécifier la liste des utilisateurs pour lesquels vous voulez autoriser la gestion à distance de la machine en utilisant la console d'administration Acronis Backup & Recovery 11.5.

Par défaut, la liste contient tous les membres du groupe des administrateurs de la machine ; notez que cela inclut les administrateurs de domaine (si la machine se trouve dans un domaine Active Directory).

Le programme d'installation crée le groupe **Utilisateurs distants d'Acronis** et y ajoute les utilisateurs de la liste. Lorsque vous ajoutez ou supprimez des membres du groupe, vous ajoutez ou supprimez des utilisateurs autorisés à se connecter à distance à la machine.

### <span id="page-23-0"></span>2.1.2.3 Installation basée sur le Web

La procédure d'installation basée sur le Web est identique à celle de l'installation interactive (p. [18\)](#page-17-1). L'installation basée sur le Web est disponible uniquement dans les éditions avancées.

Lors d'une installation basée sur le Web, seuls les composants que vous installez actuellement sont téléchargés à partir du site Web d'Acronis. Vous devriez garder cela à l'esprit si vous planifiez d'installer а distance (p[. 47\)](#page-46-0) des composants à partir de cette machine ultérieurement. Pour vous assurer que tous les composants qui peuvent être installés à distance sont présents sur la machine, considérez utiliser l'installation locale à la place.

Lors d'une installation basée sur le Web sur un grand nombre de machines, vous voudrez sûrement éviter les téléchargements multiples du même composant par Internet. Pour cela :

- 1. Dans votre réseau local, créez un dossier partagé et rendez-le disponible pour toutes les machines sur lesquelles vous voulez installer Acronis Backup & Recovery 11.5.
- 2. Sur la première de ces machines, procédez comme suit :
	- a. Exécutez le programme d'installation pour l'installation basée sur le Web.
	- b. Dans la fenêtre correspondante, activez la case **Enregistrer les fichiers d'installation téléchargés**, puis spécifiez le dossier partagé que vous avez créé.
	- c. Poursuivez l'installation.

Les packages d'installation nécessaires seront téléchargés dans le dossier partagé.

3. Exécutez les étapes a – c sur les autres machines. Le programme d'installation réutilisera les fichiers d'installation qui sont déjà dans le dossier plutôt que de les télécharger. Tous les autres fichiers nécessaires seront téléchargés vers le dossier.

### <span id="page-23-1"></span>2.1.2.4 Installation sans assistance

Les composants d'Acronis Backup & Recovery 11.5, tels que Acronis Backup & Recovery 11.5 Agent pour Windows, peuvent être installés en mode sans assistance plutôt qu'en mode interactif.

Cette section décrit l'installation et la mise à jour sans assistance à l'aide de Windows Installer (le programme **msiexec**). Dans un domaine de Répertoire actif, il est également possible d'exécuter une installation ou une mise à jour sans assistance d'un composant pris en charge en passant par la stratégie de groupe - voir « Installation de l'agent а l'aide de la stratйgie de groupe (p. [27\)](#page-26-0) ».

Certains composants nécessitent un fichier appelé **Transformation**(un fichier .mst). Utilisation d'une transformation pour d'autres composants est facultative.

Le tableau suivant résume les composants et fonctionnalités qui peuvent être installés ou mis à jour dans le mode sans assistance :

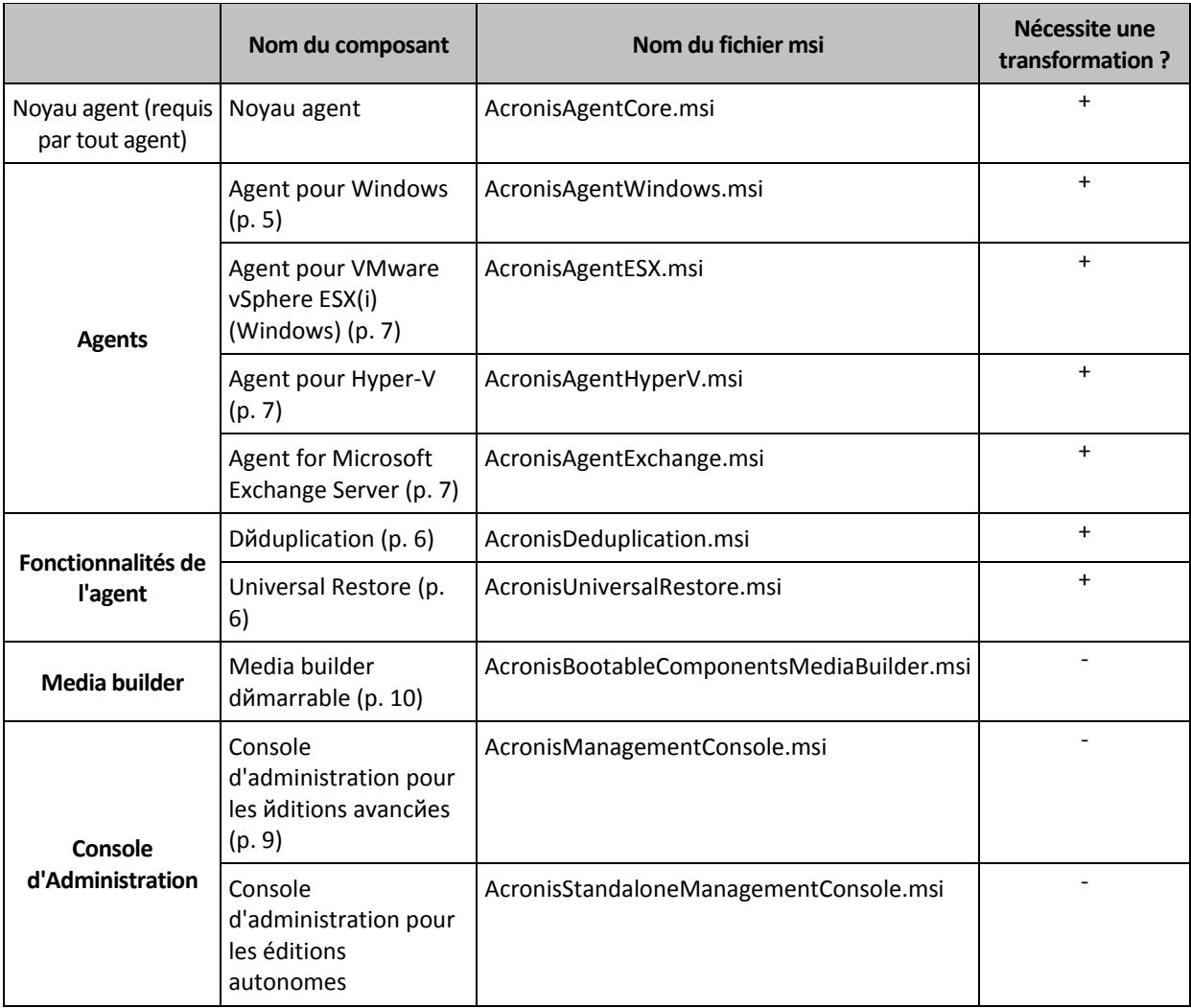

#### **Préparation**

Pour créer une transformation pour un composant, vous avez besoin du script de configuration **mst\_gen.vbs**.

Ce script est situé dans le dossier dans lequel la console de gestion Acronis Backup & Recovery 11.5 est installée. Le chemin d'accès au dossier par défaut est :

- **%ProgramFiles%\Acronis\BackupAndRecoveryConsole** sous Windows 32 bits
- **%ProgramFiles(x86)%\Acronis\BackupAndRecoveryConsole** sous Windows 64 bits

Si la console d'administration est installée sur une machine différente, vous pouvez copier le script à partir de cette machine. Voir aussi « Exemples de création d'une transformation » plus loin dans cette section.

#### **Ordre d'installation pour un agent**

Quand vous installez un agent, installez d'abord le composant de base de l'agent (s'il n'est pas déjà installé), puis l'agent lui-même et enfin les fonctionnalités de l'agent.

#### **Procédure d'installation**

#### *Pour installer ou mettre à jour un composant en mode sans assistance*

- 1. Démarrez le programme d'installation.
- 2. Cliquez sur **Extraire les fichiers d'installation** (lors de l'utilisation du programme d'installation standard) ou sur **Enregistrer les fichiers d'installation** (lors de l'utilisation du programme d'installation basé sur le Web).
- 3. Extrayez le package d'installation du composant.
- 4. Si vous êtes en train d'installer un composant qui utilise une transformation, créez la transformation en exécutant le script de configuration. Sinon, ignorez cette étape.

Par exemple, la commande suivante crée une transformation pour installer l'agent pour Windows avec la clé de licence ABCDE-54321 :

mst\_gen.vbs /msi\_path C:\AcronisAgentWindows.msi /serial ABCDE-54321

Consultez les exemples plus loin dans cette section. La syntaxe complète du script de configuration est décrite dans « Paramиtres du script de configuration » (p. [31\)](#page-30-0).

- 5. Effectuez l'une des deux opérations suivantes, selon que vous installez ou mettez à jour le composant :
	- Si vous êtes en train d'installer le composant, exécutez Windows Installer (le programme **msiexec** comme suit :

Lors de l'installation d'un composant qui nécessite une transformation (dans cet exemple, l'Agent pour Windows) :

msiexec /i c:\AcronisAgentWindows.msi TRANSFORMS=AcronisAgentWindows.mst /qb

Autrement (dans cet exemple, lors de l'installation de la console d'administration) : msiexec /i c:\AcronisManagementConsole.msi /qb

Si vous mettez à jour le composant, exécutez Windows Installer comme suit :

Lors de la mise à jour d'un composant qui nécessite une transformation (dans cet exemple, l'agent pour Windows) :

msiexec /i C:\AcronisAgentWindows.msi TRANSFORMS=C:\AcronisAgentWindows.mst ADDLOCAL=ALL /qb

Autrement (dans cet exemple, lors de le mise à jour de la console d'administration) : msiexec /i C:\AcronisManagementConsole.msi ADDLOCAL=ALL /qb /l\*v C:\log.log

#### **Exemples de création d'une transformation**

**Transformation pour une base de l'agent.** La commande suivante crée une transformation pour le package d'installation du composant de base de l'agent :

mst gen.vbs /msi path C:\AcronisAgentCore.msi /account mydomain\agentuser MyPassWd /ams\_address managementsrv /ams\_user adminname AdminPassWd

Après l'installation sans assistance avec cette transformation :

 Le service de l'agent sera exécuté sous le compte d'utilisateur du domaine **agentuser** (du domaine **mydomain**) dont le mot de passe est **MyPassWd**.

 Les agents seront enregistrés sur serveur de gestion Acronis Backup & Recovery 11.5 installé sur la machine **managementsrv** ; **adminname** et **AdminPassWd** sont respectivement le nom d'utilisateur et le mot de passe d'un administrateur du serveur de gestion.

**Transformation pour l'Agent pour Windows.** La commande suivante crée une transformation pour le package d'installation de l'agent pour Windows :

```
mst gen.vbs /msi path C:\AcronisAgentWindows.msi /license server licensesrv
/product AS
```
Après l'installation sans assistance avec cette transformation :

 L'agent utilisera une licence pour l'édition Acronis Backup & Recovery 11.5 Advanced Server en la prenant à partir du serveur de licences installé sur la machine **licensesrv**.

De même, vous pouvez créer des transformations pour les fonctionnalités de l'agent telles que Restauration universelle.

### <span id="page-26-1"></span>2.1.2.5 Mise à jour

Pour mettre à jour un ou plusieurs composants Acronis Backup & Recovery 11.5 :

- 1. Exécutez le programme d'installation de la mise à jour d'Acronis Backup & Recovery 11.5.
- 2. Cliquez sur **Installer Acronis Backup & Recovery 11.5**.
- 3. Cliquez sur **Mise à jour**.
- 4. Si on le demande, spécifiez les clés de licence en les entrant manuellement ou en spécifiant le serveur de licences.
- 5. Suivez les instructions affichées à l'écran.

#### **Mise à jour de composants en mode sans surveillance**

Pour plus d'informations concernant la mise à jour d'un composant en mode sans surveillance, voir « Installation sans surveillance (p[. 24\)](#page-23-1) ».

## <span id="page-26-0"></span>2.1.3 Installation de l'agent à travers une stratégie de groupe

Vous pouvez installer (ou déployer) de manière centrale l'agent Acronis Backup & Recovery 11.5 pour Windows sur des machines membres d'un domaine de répertoire actif, à l'aide de la stratégie de groupe. La stratégie de groupe est un mécanisme disponible dans Windows 2000 Server et les systèmes d'exploitation de serveur Windows ultérieurs

Dans cette section, vous apprendrez comment configurer un objet de stratégie de groupe pour déployer l'agent Acronis Backup & Recovery 11.5 pour Windows sur des machines dans un domaine entier ou son unité organisationnelle.

Chaque fois qu'une machine se connecte au domaine, l'objet de stratégie de groupe obtenu garantit que l'agent est installé sur la machine.

### 2.1.3.1 Pré-requis

Avant de procéder au déploiement de l'agent, veuillez vous assurer que :

- Vous avez un domaine Active Directory avec un contrôleur de domaine exécutant Microsoft Windows Server 2003 ou une version ultérieure.
- Vous êtes un membre du groupe Domain Admins dans le domaine.
- Vous connaissez la clé de licence ou le nom ou l'adresse IP d'une machine sur laquelle le serveur de licences Acronis est installé.
- Vous disposez d'une machine fonctionnant sous Windows et sur laquelle Acronis Backup & Recovery 11.5 Management Console est installé.

### 2.1.3.2 Préparation du déploiement de l'agent

#### **Étape 1 : Extraction des packages d'installation**

Vous avez besoin de créer un dossier partagé qui contiendra les packages d'installation (fournis en tant que fichiers .msi), et extraire les packages ici.

- 1. Sur le contrôleur de domaine (ou toute autre machine dans le domaine), créez un dossier par exemple : **D:\Acronis**
- 2. Démarrez le programme d'installation d'Acronis Backup & Recovery 11.5.
- 3. Cliquez sur **Extraire les fichiers d'installation**.
- 4. Cochez les cases **Agent pour Windows (AcronisAgentWindows.msi)** et **Base de l'agent (AcronisAgentCore.msi)**.
- 5. Activez la case **Déduplication (AcronisDeduplication.msi)** si vous installez Acronis Backup & Recovery 11.5 Deduplication.
- 6. Activez la case **Restauration universelle (AcronisUniversalRestore.msi)** si vous installez Acronis Backup & Recovery 11.5 Universal Restore.

*Remarque : La fonctionnalité de restauration universelle est déjà activée dans Acronis Backup & Recovery 11.5 Virtual Edition et Advanced Server SBS Edition, vous n'avez donc pas à l'installer séparément.*

- 7. Dans **Extraire vers**, entrez le nom du dossier que vous venez de créer, ou cliquez sur **Parcourir** et sélectionnez le dossier.
- 8. Cliquez sur **Extraire**.
- 9. Partagez le dossier dans lequel vous avez copié les packages d'installation. Assurez-vous que les utilisateurs du domaine peuvent accéder au dossier partagé — par exemple, en conservant les paramètres de partage par défaut sur **Tout le monde**.

#### **Étape 2 : Configuration des packages d'installation**

*Important : Ignorez cette étape lors de la réinstallation ou de la mise à jour de l'agent.*

Vous avez besoin de configurer les packages d'installation des composants de base de l'agent et d'Agent pour Windows en lançant le script de configuration. Le script est installé en même temps que la console de gestion. Par défaut, le script est situé dans le dossier %ProgramFiles%\Acronis\BackupAndRecoveryConsole. Si la console de gestion est installée sur une machine différente, vous pouvez copier le script de configuration à partir de cette machine.

Le script de configuration crée une transformation (également appelée modification, fichier de modification, ou fichier .mst) pour un package d'installation.

- 1. Dans le menu **Démarrer**, cliquez sur **Exécuter**, et tapez ensuite : **cmd**
- 2. Cliquez sur **OK**.
- 3. Modifiez le dossier actuel pour celui sur lequel le script de configuration **mst\_gen.vbs** est situé, en exécutant des commandes telles que :

 $C:$ 

cd "C:\Program Files\Acronis\BackupAndRecoveryConsole"

4. Exécutez le script de configuration pour la Base de l'agent et pour les composants Agent pour Windows ; par exemple, comme suit :

mst gen.vbs /msi path D:\Acronis\AcronisAgentCore.msi

mst gen.vbs /msi path D:\Acronis\AcronisAgentWindows.msi /license server licensesrv /product AS

*Remarque :Vous devez inclure un chemin d'accès complet au package d'installation même si le package est dans le même dossier que le script de configuration.*

Pour la syntaxe complète du script de configuration, voir Paramиtres du script de configuration (p. [31\)](#page-30-0). Voir également « Exemples de création d'une transformation » dans Installation sans assistance (p. [24\)](#page-23-1).

Les packages d'installation sont prêts pour le déploiement. Vous devez maintenant créer des objets de stratégie de groupe, tel que décrit dans Configuration des objets de stratйgie de groupe (p. [29\)](#page-28-0).

### <span id="page-28-0"></span>2.1.3.3 Configuration des objets de stratégie de groupe

Utilisez cette procédure pour configurer un objet de stratégie de groupe (GPO) pour le déploiement de l'agent dans le domaine entier ou dans son unité d'organisation. L'agent sera installé sur chaque machine membre du domaine ou de l'unité d'organisation immédiatement après le démarrage de Windows sur cette machine.

#### **Pré-requis**

- Vous devez être connecté au contrôleur du domaine en tant qu'administrateur de domaine ; si le domaine possède plus d'un contrôleur de domaine, connectez-vous sur l'un d'entre eux en tant qu'administrateur de domaine.
- Si vous prévoyez de déployer l'agent dans une unité d'organisation, assurez-vous que celle-ci existe dans le domaine.
- Assurez-vous d'avoir complété les étapes décrites dans Prйparation du dйploiement de l'agent.

#### **Étape 1 : Création des objets de la stratégie de groupe**

- 1. Dans le menu **Démarrer**, pointez sur **Outils administratifs** puis cliquez sur **Utilisateurs et ordinateurs Active Directory** (sous Windows Server 2003) ou **Gestion des stratégies de groupe** (sous Windows Server 2008).
- 2. Sous Windows Server 2003 :
	- Cliquez avec le bouton droit de la souris sur le nom du domaine ou de l'unité d'organisation puis cliquez sur **Propriétés**. Dans la boîte de dialogue, cliquez sur l'onglet **Stratégie de groupe** puis cliquez sur **Nouvelle**.

Sous Windows Server 2008 :

- Cliquez avec le bouton droit de la souris sur le nom du domaine ou l'unité d'organisation puis cliquez sur **Créer un objet GPO dans ce domaine, et le lier ici.**.
- 3. Nommer le nouvel objet de la Stratégie de groupe **Agent Acronis**
- 4. De même, créer un autre objet de Stratégie de groupe et nommez-le **Base de Acronis**
- 5. Assurez-vous que l'objet **Agent d'Acronis** est plus haut dans la liste que l'objet **Base d'Acronis**.

#### **Étape 2 : Configuration de l'objet de la Stratégie de groupe**

- 1. Ouvrir l'objet de la Stratégie de groupe de l'**Agent Acronis** pour l'édition, comme suit :
	- Sous Windows Server 2003, cliquez sur l'objet de la Stratégie de groupe, puis cliquez sur **Modifier**.
- Dans Windows Server 2008, sous **Objets de la Stratégie de groupe**, faites un clic droit avec la souris sur l'objet Stratégie de groupe, puis cliquez sur **Modifier**.
- 2. Dans le composant logiciel enfichable de l'Éditeur d'objet Stratégie de groupe, étendez **Configuration de l'ordinateur**, puis étendez **Paramètres du logiciel**.
- 3. Cliquez avec le bouton droit de la souris sur **Installation du logiciel**, pointez sur **Nouveau**, puis cliquez sur **Package**.
- 4. Sélectionnez le package d'installation de l'agent dans le dossier partagé que vous avez créé précédemment puis cliquez sur **Ouvrir**.
- 5. Dans la boîte de dialogue **Déployer le logiciel**, cliquez sur **Avancées** puis cliquez sur **OK**.
- 6. Si vous mettez l'agent à jour ou que vous le réinstallez, ne faites rien. Si vous installez l'agent, procédez comme suit :
	- Dans l'onglet **Modifications** , cliquez sur **Ajouter**, puis sélectionnez la transformation que vous avez créée précédemment ; le fichier de transformation se nomme **AcronisAgentWindows.mst** et il se trouve dans le même dossier que le package d'installation de l'agent.
- 7. Cliquez sur **OK** pour fermer la boîte de dialogue **Déployer le logiciel**.
- 8. Si vous installez Acronis Backup & Recovery 11.5 Deduplication et/ou Acronis Backup & Recovery 11.5 Universal Restore, effectuez ce qui suit pour les packages d'installation appropriés :
	- a. Cliquez avec le bouton droit de la souris sur **Installation du logiciel**, pointez sur **Nouveau**, puis cliquez sur **Package**.
	- b. Sélectionnez le package d'installation dans le dossier partagé puis cliquez sur **Ouvrir**.
	- c. Dans la boîte de dialogue **Déployer le logiciel**, cliquez sur **Attribuées** puis cliquez sur **OK**.

#### **Étape 3 : Configuration de l'objet de la Stratégie de groupe pour le composant de base de l'Agent**

- 1. Ouvrir l'objet de la Stratégie de groupe du **Composant de base Acronis** pour l'édition, comme suit :
	- Dans Windows Server 2003, cliquez sur l'objet de la Stratégie de groupe, puis cliquez sur **Modifier**.
	- Dans Windows Server 2008, sous **Objets de la Stratégie de groupe**, faites un clic droit avec la souris sur l'objet Stratégie de groupe, puis cliquez sur **Modifier**.
- 2. Dans le composant logiciel enfichable de l'Éditeur d'objet Stratégie de groupe, étendez **Configuration de l'ordinateur**, puis étendez **Paramètres du logiciel**.
- 3. Cliquez avec le bouton droit de la souris sur **Installation du logiciel**, pointez sur **Nouveau**, puis cliquez sur **Package**.
- 4. Sélectionnez package d'installation d'**AcronisAgentCore.msi** dans le dossier partagé que vous avez préalablement créé, puis cliquez sur **Ouvrir**.
- 5. Dans la boîte de dialogue **Déployer le logiciel**, cliquez sur **Avancées** puis cliquez sur **OK**.
- 6. Si vous mettez l'agent à jour ou que vous le réinstallez, ne faites rien. Si vous installez l'agent, procédez comme suit :
	- Dans l'onglet **Modifications** , cliquez sur **Ajouter**, puis sélectionnez la transformation que vous avez créée précédemment ; le fichier de transformation se nomme **AcronisAgentWindows.mst** et il se trouve dans le même dossier que le package d'installation de l'agent.
- 7. Cliquez sur **OK** pour fermer la boîte de dialogue **Déployer le logiciel**.

## <span id="page-30-0"></span>2.1.4 Paramètres de script de configuration

Le script de configuration **mst\_gen.vbs** crée un fichier .mst (appelé transformation, modification ou fichier de modification) pour le package d'installation d'un composant Acronis, tel que l'agent Acronis Backup & Recovery 11.5 pour Windows.

En utilisant la transformation avec le package d'installation, vous pouvez installer le composant en mode sans assistance, soit en exécutant le package d'installation manuellement soit en le déployant via la stratégie de groupe.

Ce qui suit est la syntaxe complète du script de configuration :

```
mst_gen.vbs
  /msi_path <Chemin d'accès complet>
  [/target_dir <Dossier d'installation>]
  [/account <Nom d'utilisateur> <Mot de passe>]
  [/remote_users <Utilisateur1>;<Utilisateur2>;…;<UtilisateurN>]
  [/ams_address <Serveur de gestion> /ams_user <Nom de l'administrateur>
<Mot de passe>]
  [/cep_enabled]
  [{/serial <Clé de licence> [/old_serial <ancienne clé de 
licence>] | /license_server <Serveur de licences> /product <Code de 
l'édition> | /online_backup | /advanced_online_backup}]
  [/current_user]
```
Les crochets ([ ]) indiquent les paramètres facultatifs ou qui ne s'appliquent qu'à certains composants. Les accolades ({ }) indiquent les ensembles de paramètres mutuellement exclusifs ; chaque ensemble est séparé par une barre verticale (|).

Ce qui suit est la description de chaque paramètre et la liste des composants auxquels il s'applique.

#### **Paramètres qui s'appliquent à n'importe quel composant**

#### **/msi\_path** <Chemin d'accès complet>

Spécifie le chemin d'accès complet au package d'installation du composant. Entrez un chemin d'accès local, tel que **D:\dossier\AcronisAgentWindows.msi**, ou entrez un chemin d'accès UNC (convention d'affectation des noms), tel que **\\serveur\dossier\AcronisAgentWindows.msi**.

#### **/target\_dir** <Dossier d'installation>

Spécifie le dossier dans lequel installer le composant.

Sans ce paramètre, le composant sera installé dans le dossier par défaut : %ProgramFiles%\Acronis (dans une version 32 bits de Windows) ou %ProgramFiles(x86)%\Acronis (dans une version 64 bits de Windows).

#### **Paramètre qui s'applique uniquement aux composants noyau agent, serveur de gestion et console d'administration**

*Le paramètre suivant s'applique uniquement aux packages d'installation AcronisAgentCore.msi, AcronisManagementServer.msi, AcronisManagementConsole.msi et AcronisStandaloneManagementConsole.msi.*

#### **/cep\_enabled**

Spécifie si une machine avec un de ces composants participera au programme d'amélioration du produit CEP (Customer Experience Program) d'Acronis.

Si ce paramètre est utilisé, des informations sur la configuration matérielle, les fonctionnalités les plus et les moins utilisées et celles relatives à tout problème seront automatiquement collectées à partir de la machine et envoyées régulièrement à Acronis. Le genre de renseignements qui doivent être envoyés dépend du ou des composants ci-dessus qui seront installés sur la machine. Vous trouverez les conditions de participation sur la page Web du programme d'amйlioration du produit.

Sans ce paramètre, les informations ne seront pas envoyées.

#### **Paramètres qui s'appliquent seulement au composant de base de l'agent**

*Les paramètres suivants s'appliquent seulement au package d'installation AcronisAgentCore.msi.*

#### **/account** <Nom d'utilisateur> <Mot de passe>

Spécifie le nom d'utilisateur et le mot de passe du compte de l'utilisateur sous lequel le service Acronis Managed Machine s'exécutera sur la machine. Tous les agents sur la machine s'exécuteront en tant que ce service. Le compte utilisateur doit posséder les droits appropriés, tels qu'ils sont décrits dans « Spйcifier les informations d'identification pour les services Acronis » (p. [21\)](#page-20-0). Séparez le nom du domaine et le compte par une barre oblique inverse, comme ceci : **mondomaine\Utilisateur**.

Sans ce paramètre, les service s'exécutera sous le compte par défaut : **Utilisateur Acronis Agent**

#### **/remote\_users** <Utilisateur1>**;**<Utilisateur2>**;***…***;**<UtilisateurN>

Spécifie les noms d'utilisateur qui seront ajoutés au groupe **Acronis Remote Users**. Les membres de ce groupe sont autorisés à se connecter à distance à la machine.

Avec ce paramètre, seuls les utilisateurs spécifiés seront ajoutés au groupe. Séparez les noms d'utilisateur en utilisant des points-virgules (;).

Sans ce paramètre, tous les membres du groupe Administrateurs sur la machine spécifique seront ajoutés au groupe.

**/ams\_address** <Serveur de gestion>

Spécifie le nom ou l'adresse IP du serveur de gestion Acronis Backup & Recovery 11.5. Avec ce paramètre, la machine sera enregistrée sur serveur de gestion une fois l'installation terminée.

**/ams\_user** <Nom de l'administrateur> <Mot de passe>

Spécifie le nom d'utilisateur et le mot de passe d'un utilisateur qui est membre du groupe **Acronis Centralized Admins** sur serveur de gestion. Utilisez ce paramètre avec le paramètre **/ams\_address**.

#### **Paramètres qui s'appliquent seulement à un composant qui a besoin d'une licence**

*Les paramètres suivants s'appliquent seulement aux packages d'installation AcronisAgentWindows.msi, AcronisAgentESX.msi, AcronisAgentHyperV.msi, AcronisUniversalRestore.msi (sauf les paramètres* **/online\_backup** *et*  **/advanced\_online\_backup***), et AcronisDeduplication.msi (sauf les paramètres* **/online\_backup** *et* **/advanced\_online\_backup***).*

#### **/serial** <Clé de licence>

Spécifie la clé de licence à utiliser lors de l'installation du composant. Une clé de licence est une suite de lettres et de chiffres séparés par des tirets. Saisissez la clé de licence exacte, avec les tirets.

#### **/old\_serial** <ancienne clé de licence>

Lors de la mise à niveau à partir d'Acronis Backup & Recovery 10 ou 11, ce paramètre spécifie la clé de licence pour ce produit. Utilisez ce paramètre avec le paramètre **/serial**.

Si les clés de licence sont stockées sur un serveur de licences, utilisez plutôt le paramètre **/license\_server**.

#### **/license\_server** <Serveur de licences>

Spécifie le nom ou l'adresse IP de la machine sur laquelle le serveur de licences est installé. Lors de l'utilisation de ce paramètre, spécifiez également le paramètre **/product** .

#### **/product** <Code de l'édition>

Spécifie le code de votre édition d'Acronis Backup & Recovery 11.5. Les codes sont les suivants : Acronis Backup & Recovery 11.5 Advanced Server : **ABR11.5\_AS** Acronis Backup & Recovery 11.5 Advanced Server for Windows: **ABR11.5\_ASW** Acronis Backup & Recovery 11.5 Advanced Server SBS Edition : **ABR11.5\_SBS** Acronis Backup & Recovery 11.5 Advanced Workstation : **ABR11.5\_AW** Famille Acronis Backup & Recovery 11.5 Virtual Edition : **ABR11.5\_VE, ABR11.5\_VEESX, ABR11.5\_VEHV, ABR11.5\_VERHEV, ABR11.5\_VEXEN** ou **ABR11.5\_VEPRL**

#### **/online\_backup**

Indique que le composant sera installé uniquement pour la sauvegarde en ligne et possèdera la capacité de gestion locale. Une clé de licence ou une clé de serveur de licences n'est pas requise.

#### **/advanced\_online\_backup**

Indique que le composant sera installé uniquement pour la sauvegarde en ligne et possédera la capacité de gestion locale, centralisée et à distance. Une clé de licence ou une clé de serveur de licences n'est pas requise.

#### **Paramètre qui s'applique uniquement au composant de la console d'administration**

*Le paramètre suivant s'applique uniquement aux packages d'installation AcronisManagementConsole.msi et AcronisStandaloneManagementConsole.msi.*

#### **/current\_user**

Indique que le composant sera installé uniquement pour l'utilisateur actuel et non pour tous les utilisateurs sur une machine.

Évitez d'utiliser ce paramètre lors de l'installation du composant au travers d'une stratégie de groupe, car l'« utilisateur actuel » de cette installation est typiquement un compte système.

## <span id="page-32-0"></span>2.1.5 Installation à partir de la page Web du serveur de gestion

Serveur de gestion Acronis Backup & Recovery 11.5 est fourni avec son propre serveur Web et sa propre page Web. Vous ou les utilisateurs de votre organisation peuvent aller à cette page Web à partir de toute machine équipée d'un navigateur Web pris en charge (p. [34\)](#page-33-0), et installer Acronis Backup & Recovery 11.5 sans avoir à spécifier les paramètres d'installation. Pendant l'installation d'un agent, le programme d'installation enregistre la machine sur serveur de gestion.

La page Web donne accès aux packages d'installation situés dans un réseau qui ne permet pas le partage de dossiers.

Contrairement à l'installation par stratйgie de groupe (p. [27\)](#page-26-0), l'installation à partir de la page Web peut être lancée par l'utilisateur. Elle peut être exécutée sur des machines qui ne sont pas membres d'un domaine, y compris les machines exécutant Linux.\*

Contrairement à l'installation а distance (p. [47\)](#page-46-0), laquelle est souvent bloquée par un pare-feu, l'installation à partir de la page Web ne nécessite pas l'ouverture d'un port réseau non standard. Un port HTTP (par défaut, le port 8080) est utilisé pour l'installation.

Pour que la page Web fonctionne, le **Composant pour l'installation à distance** doit être installé. Quand vous installez serveur de gestion, vérifiez la page du résumé afin de vous assurer que ce composant est parmi ceux à installer. Vous pouvez spécifier le dossier dans lequel placer les packages d'installation.

\*Pour ajouter un composant pour Linux à la page Web, téléchargez ce composant à partir de la page Web d'Acronis. Puis ajoutez l'élément correspondant **installed-products** au fichier de configuration décrit dans « Modification des paramиtres d'installation » (p. [35\)](#page-34-0). Cela rendra le fichier d'installation du composant accessibles via la page Web. Les autres paramètres du fichier de configuration seront ignorés dans Linux. Vous devez spécifier les paramètres d'installation manuellement durant chaque installation.

## <span id="page-33-0"></span>2.1.5.1 Navigateurs Web pris en charge

La page Web peut être consultée en utilisant n'importe lequel de ces navigateurs Web :

- Internet Explorer 6 ou plus récent
- Mozilla Firefox 3.6 ou plus récent
- Safari 5 ou plus récent
- Google Chrome 6 ou plus récent
- Opera 10.6 ou plus récent

*Important : Assurez-vous que JavaScript est activé dans le navigateur.*

### 2.1.5.2 Utilisation de la page Web du serveur de gestion

Pour ouvrir la page Web du serveur de gestion, tapez le nom ou adresse IP de la machine et le numéro du port du serveur de gestion dans la barre d'adresse du navigateur. Par exemple, tapez **http://ams:8080** ou **http://192.168.0.1:8080**

Si la page Web doit être accédé en utilisant un port qui n'est pas le port par défaut, spécifiez ce port au lieu de 8080.

#### **Installation avec composants pré-sélectionnés**

Ce qui suit explique comment vous pouvez utiliser la page Web pour permettre aux utilisateurs de votre organisation d'installer facilement Acronis Backup & Recovery 11.5 sur leurs machines :

- 1. Allez à la page Web. Elle affiche la liste des composants d'Acronis Backup & Recovery 11.5 qu'un utilisateur peut installer.
- 2. Sélectionnez un ou plusieurs composants que les utilisateurs ont besoin d'installer.
- 3. Copiez le lien de **téléchargement** et envoyez-le aux utilisateurs.
- 4. Un utilisateur suit le lien et démarre le programme d'installation.
- 5. Le programme d'installation fonctionne avec tous les champs (tels que le nom du serveur de licences) déjà rempli. L'utilisateur peut utiliser l'assistant d'installation sans modifier aucun paramètre.

#### **Installation avec sélection des composants sur site**

Ce qui suit explique comment les utilisateurs avancés peuvent utiliser la page Web pour installer facilement Acronis Backup & Recovery 11.5 sur leurs machines :

- 1. L'utilisateur se rend sur la page Web. Elle affiche la liste des composants d'Acronis Backup & Recovery 11.5 que l'utilisateur peut installer.
- 2. L'utilisateur sélectionne un ou plusieurs composants à installer.
- 3. L'utilisateur clique sur le bouton **Télécharger**.
- 4. L'utilisateur démarre le programme d'installation.
- 5. Le programme d'installation fonctionne avec tous les champs requis (tels que le nom du serveur de licences) déjà remplis. L'utilisateur peut utiliser l'assistant d'installation et modifier les paramètres si nécessaire.

#### **Comment l'installation fonctionne**

Le programme d'installation par lui-même est de petite taille. Il télécharge les packages d'installation des éléments sélectionnés à partir de la machine du serveur de gestion.

Lors de l'installation d'un agent sous Windows, le programme d'installation crée un compte d'utilisateur dédié pour le service de l'agent.

### 2.1.5.3 Paramètres d'installation par défaut

Le programme d'installation prend les paramètres d'installation à partir du fichier de configuration, lequel est stocké sur la machine du serveur de gestion.

Les paramètres par défaut dans le fichier de configuration sont les suivants :

- Utiliser le serveur de licences qui vient avec le serveur de gestion. Chaque agent et chaque fonctionnalité (telle que la déduplication) installé obtient sa propre licence à partir de ce serveur de licences.
- Installer les composants dans le dossier suivant :
	- Pour les versions 32 bits de Windows : **%ProgramFiles%\Acronis**
	- Pour les versions 64 bits de Windows : **%ProgramFiles(x86)%\Acronis**
	- Sous Linux : **/usr/lib/Acronis** (ce paramètre ne peut pas être modifié)

Pour plus d'informations sur la façon de changer les paramètres par défaut, voir la section « Modification des paramиtres d'installation » (p. [35\)](#page-34-0).

### <span id="page-34-0"></span>2.1.5.4 Modifier les paramètres d'installation

Pour modifier les paramètres installation par défaut, vous devez éditer le fichier de configuration.

Le nom du fichier de configuration est **settings.xml**. Le fichier est stocké sur la machine sur laquelle serveur de gestion est installé. Le fichier est situé dans le sous-dossier de la **page Web** du dossier d'installation que vous avez spécifié. Par défaut :

- Si installé dans une version 32 bits de Windows : **%ProgramFiles%\Acronis\WebPage**
- Si installé dans une version 64 bits de Windows : **%ProgramFiles(x86)%\Acronis\WebPage**

Ce fichier stocke les paramètres dans les éléments suivants :

#### **installed-products**

Spécifie quels éléments apparaissent sur la page Web. Chaque composant est spécifié comme un élément **product** . Par exemple :

```
<product
     name="Agent for Windows"
     package="AcronisAgentWindows.msi"
     type="win"
     description="Installez l'agent sur une machine pour pouvoir sauvegarder ses 
disques, volumes et fichiers."
/>
```
L'élément **product** possède les attributs suivants :

#### **name**

Le nom du composant tel qu'il apparaît sur la page Web.

#### **package**

Le nom du package d'installation du composant (un fichier .msi, .i686 ou .x86\_64). Le fichier doit être situé dans le dossier suivant :

**%CommonProgramFiles%\Acronis\RemoteInstaller\**<numéro build produit>.

#### **type**

Le système d'exploitation pour lequel l'élément est destiné. Les valeurs possibles de cet attribut sont : **win** (Windows) et **linux** (Linux).

#### **description**

La description du composant tel qu'elle apparaît sur la page Web. La description est affichée sous le nom du composant

#### **ams**

Spécifie serveur de gestion (AMS) sur lequel la machine sera enregistrée après l'installation. Par exemple :

<ams address="ManagementServer" />

L'attribut **address** spécifie le nom ou l'adresse IP du serveur de gestion.

Il doit s'agir du serveur sur lequel la page Web est installée. N'essayez pas de spécifier un autre serveur ici. Toutefois, vous pouvez modifier le nom réseau du serveur en son nom de domaine entièrement qualifié (FQDN), comme ManagementServer.example.com, ou en son adresse IP. Cela peut être utile si le programme d'installation téléchargé ne parvient pas à ajouter de machines utilisateurs au serveur de gestion.

#### **license-server**

Spécifie le serveur de licences à partir duquel les composants prendront les licences durant l'installation. Par exemple :

<license-server address="LicenseServer" />

L'attribut **address** spécifie le nom ou l'adresse IP du serveur de licences.

#### **web-setup-settings**

Spécifie la façon dont les composants seront installés.

Cet élément a le contenu suivant :

**acep**

Spécifie s'il faut permettre à la machine de participer au programme d'amélioration du produit CEP (Customer Experience Program) d'Acronis. Le paramètre par défaut est : <acep enabled="false" />

Les valeurs possibles de l'attribut **enabled** sont : **true** (la participation est permise) et **false** (la participation n'est pas permise).

#### **install**

Spécifie pour quels utilisateurs Windows on doit installer les composants et le niveau d'interaction de l'utilisateur nécessaire durant l'installation. Le paramètre par défaut est :

<install for\_user="all" mode="manual" />

Les valeurs possibles de l'attribut **for\_user** sont : **all** (pour installer les composants pour tous les utilisateurs Windows sur la machine) et **current** (pour installer les composants seulement pour l'utilisateur Windows qui a démarré le programme d'installation).

L'attribut **mode** est réservé pour l'utilisation dans les versions à venir. Sa seule valeur possible actuellement est **manual**. Avec cette valeur, le programme d'installation s'exécute avec tous les champs requis déjà renseignés, mais l'utilisateur doit toujours passer par l'assistant d'installation.

#### **installation-path**

Spécifie l'emplacement pour installer les composants. Cet élément a le contenu suivant :

#### **x86**

Spécifie l'emplacement pour installer les composants sur des machines exécutant des versions 32 bits de Windows.

#### **x64**

Spécifie l'emplacement pour installer les composants sur des machines exécutant des versions 64 bits de Windows.

Pour les deux éléments, l'attribut **path** spécifie le chemin d'accès. Les paramètres par défaut sont :

```
<x86 path="%ProgramFiles%/Acronis" />
```

```
<x64 path="%ProgramFiles(x86)%/Acronis" />
```
Les composants pour Linux sont toujours installés dans le répertoire **/usr/lib/Acronis**.

## 2.1.5.5 Changer le port de la page Web

Par défaut, la page Web est disponible via le port 8080. Si un autre programme utilise déjà ce port, vous devrez spécifier un port différent.

Le numéro de port est indiqué sur l'écran de résumé lorsque vous installez le serveur de gestion. Pour pouvoir changer le numéro de port, activez la case **Je veux sélectionner manuellement les composants Acronis…** dans la fenêtre de sélection du rôle de la machine. Puis, spécifiez le port dans la fenêtre correspondante.

Si le serveur de gestion est déjà installé, vous pouvez changer le numéro de port en reconfigurant le serveur Web, comme suit :

- 1. Ouvrez le fichier **httpd.conf** qui est situé dans le dossier suivant :
	- Pour les versions 32 bits de Windows : **%CommonProgramFiles%\Acronis\WebServer\conf**
	- Pour les versions 64 bits de Windows : **%CommonProgramFiles(x86)%\Acronis\WebServer\conf**
- 2. Modifiez la valeur du paramètre **Écoute** avec le numéro de port souhaité. Par exemple, le paramètre **Écoute 8888** signifie l'utilisation du port 8888 pour la page Web.

*Important : Ne spécifiez pas le port par lequel le serveur de gestion communique avec les autres composants d'Acronis Backup & Recovery 11.5. Par défaut, il s'agit du port 9876.*

3. Redémarrez le service du serveur Web. Vous pouvez effectuer cela en utilisant l'une de ces méthodes :

- À l'invite de la ligne de commande en entrant les commandes suivantes : net stop "Acronis Web Server Service" net start "Acronis Web Server Service"
- Enfichez le composant logiciel **Services** en cliquant sur **Acronis Web Server Service** avec le bouton droit de la souris, puis en cliquant sur **Redémarrer**.

## <span id="page-37-0"></span>2.1.6 Exemples d'installation sous Windows

### 2.1.6.1 Exemple 1. Installation sur une seule machine

Il s'agit d'une installation minimale qui vous permettra de sauvegarder votre machine.

Installez Acronis Backup & Recovery 11.5 en suivant ces étapes :

- 1. Connectez-vous comme administrateur puis exécutez le programme d'installation.
- 2. Cliquez sur **Installer Acronis Backup & Recovery 11.5**.
- 3. Acceptez les termes du contrat de licence.
- 4. Cochez les cases **Sauvegarder les données de cette machine** et **Se connecter à des machines distantes**, puis cliquez sur **Suivant**.
- 5. Cliquez sur **Ajouter des licences**.
- 6. Tapez votre clé de licence ou importez-la à partir d'un fichier texte.
- 7. Conservez les paramètres par défaut : **J'enregistrerais le(s) composant(s) plus tard**.
- 8. Spécifiez si la machine participera au programme d'amélioration du produit CEP (Customer Experience Program) d'Acronis.
- 9. Cliquez sur **Installer**.

#### **Après l'installation :**

 Cliquez sur **Gérer la machine locale** sur le bureau pour démarrer Acronis Backup & Recovery 11.5.

## 2.1.6.2 Exemple 2. Installation sur un grand nombre de machines

Considérez le scénario suivant :

- Vous voulez sauvegarder un grand nombre de machines sur votre réseau.
- Vous voulez configurer et surveiller de façon centralisée les sauvegardes de ces machines.

Dans ce scénario, vous devez installer serveur de gestion sur une machine et un agent sur chaque machine que vous allez sauvegarder. Les agents peuvent être installés à distance.

Vous avez besoin d'une clé de licence pour chaque machine possédant un agent.

Suivez ces étapes pour installer Acronis Backup & Recovery 11.5 dans cet environnement :

#### **Étape 1 : Installation du serveur de gestion**

- 1. Choisissez une machine qui surveillera de façon centralisée les autres machines. Cette machine doit être sous tension en permanence et doit être disponible pour toutes les machines que vous allez sauvegarder.
- 2. Sur la machine que vous avez choisie, connectez-vous comme administrateur et démarrez le programme d'installation.
- 3. Cliquez sur **Installer Acronis Backup & Recovery 11.5**.
- 4. Acceptez les termes du contrat de licence.
- 5. Activez la case **Surveiller et configurer de façon centralisée la sauvegarde des machines physiques et virtuelles**.
- 6. Entrez toutes vos clés de licence ou importez-les à partir d'un fichier texte.
- 7. Spécifiez si la machine participera au programme d'amélioration du produit CEP (Customer Experience Program) d'Acronis.
- 8. Cliquez sur **Installer**.

Après l'installation du serveur de gestion, procédez comme suit pour installer à distance les agents sur les machines que vous sauvegarderez. Les machines seront prêtes pour une gestion centralisée.

#### **Étape 2 : Installation des agents à distance**

- 1. Préparez les machines (p. [48\)](#page-47-1) pour l'installation à distance.
- 2. Sur la machine avec serveur de gestion, démarrez Acronis Backup & Recovery 11.5, en cliquant sur **Acronis Backup & Recovery 11.5** sur le Bureau.
- 3. Cliquez sur **Se connecter au serveur de gestion**. Spécifiez le nom ou l'adresse IP de la machine actuelle. Si vous êtes invité à donner des informations d'identification, spécifiez le nom d'utilisateur et le mot de passe.
- 4. Dans **Actions**, cliquez sur **Ajouter plusieurs machines**.
- 5. Dans la fenêtre de sélection de la machine, cliquez sur **À partir du réseau**.
- 6. Sélectionnez les machines que vous voulez sauvegarder. Nous recommandons que la machine actuelle soit également sélectionnée.

Pour chaque machine, spécifiez le nom d'utilisateur et le mot de passe d'un administrateur. Si vous avez un compte d'administrateur universel pour toutes les machines (tel qu'un compte d'administrateur de domaine), spécifiez-le une fois puis cliquez sur **Appliquer à toutes les machines**.

Cliquez sur **Suivant** pour continuer.

- 7. Dans la liste des composants, sélectionnez **Agent Acronis Backup & Recovery 11.5 pour Windows** puis cliquez sur **Suivant** pour continuer.
- 8. Dans la fenêtre de sélection des licences, cliquez sur **Utiliser les licences du serveur de licences suivant**. Spécifiez la machine actuelle dans **IP/Nom du serveur de licences**, puis spécifiez le nom d'utilisateur et le mot de passe. Cliquez sur **Suivant** pour continuer.
- 9. Dans la fenêtre **Licence**, assurez-vous que les clés de licence sont correctement attribuées aux machines. Cliquez sur **Suivant** pour continuer.
- 10. Acceptez les paramètres par défaut dans la fenêtre **Options d'installation**. Cliquez sur **Suivant** pour continuer.
- 11. Spécifiez si les machines participeront au programme d'amélioration du produit CEP (Customer Experience Program) d'Acronis. Cliquez sur **Suivant** pour continuer.

#### 12. Cliquez sur **Continuer**.

#### **Après l'installation :**

- Pour gérer les machines de façon centralisée, utilisez serveur de gestion : Sur le Bureau, cliquez sur **Acronis Backup & Recovery 11.5**, puis cliquez sur **Se connecter à un serveur de gestion**.
- Pour gérer une machine individuelle, vous pouvez vous y connecter directement : sur le Bureau, cliquez sur **Acronis Backup & Recovery 11.5**, puis cliquez soit sur **Gérer cette machine** ou **Gérer une machine distante**.

## <span id="page-39-0"></span>2.1.7 Installation du serveur de licences Acronis

Le serveur de licences est intégré au serveur de gestion Acronis Backup & Recovery 11.5. Nous recommandons d'utiliser de serveur de licences.

Si vous devez installer le serveur de licences comme un composant distinct, utilisez la procédure suivante.

#### *Pour installer le serveur de licences comme un élément distinct*

- 1. Démarrez le programme d'installation.
- 2. Cliquez sur **Installer Acronis Backup & Recovery 11.5**.
- 3. Acceptez les termes du contrat de licence.
- 4. Activez la case **Je veux sélectionner les composants Acronis manuellement…**, puis cliquez sur **Suivant**.
- 5. Dans la liste des composants, sous **Autres composants**, activez la case **Serveur de licences**, puis cliquez sur **Suivant**.

Cliquez sur **Importer à partir d'un fichier** et spécifiez le fichier contenant la liste des clés de licence. Vous pouvez spécifier plusieurs fichiers l'un après l'autre ou saisir les clés de licence manuellement.

**Détails.** Vous pourrez importer d'autres clés de licence ultérieurement à n'importe quel moment (y compris pendant l'installation des agents), en indiquant un fichier contenant les clés ou en les entrant manuellement.

- 6. Utilisez les valeurs par défaut pour **Installer sur :** et **Installer pour :**
- <span id="page-39-1"></span>7. Continuez l'installation.

## 2.2 Installation sous Linux

Cette section décrit l'installation des composants d'Acronis Backup & Recovery 11.5 sur une machine fonctionnant sous Linux.

En utilisant les paramètres de ligne de commande, vous pouvez installer le produit dans le mode d'installation sans assistance.

## <span id="page-39-2"></span>2.2.1 Préparation

Cette section décrit les étapes préparatoires à l'installation sous Linux.

### 2.2.1.1 Gestionnaire de packages RPM

Assurez-vous que le gestionnaire de packages RPM (RPM) est installé sur votre système. Avant d'installer le produit sur une distribution Linux qui n'utilise pas de gestionnaire de packages RPM, tel qu'Ubuntu, vous devez installer ce gestionnaire RPM manuellement en exécutant, par exemple, la commande suivante :

sudo apt-get install rpm

Les distributions Linux dans lesquelles le RPM est déjà installé incluent Red Hat Enterprise Linux, Fedora et SUSE Linux Enterprise Server.

## <span id="page-40-0"></span>2.2.1.2 Paquets Linux

Pour ajouter les modules Acronis Backup & Recovery 11.5 au noyau Linux, le programme d'installation a besoin des paquets Linux suivants :

- Le paquet pour générer les modules noyau. La version du paquet doit correspondre à celle de la version de noyau.
- Le système de compilation GNU Compiler Collection (GCC). La version du GCC doit être celle avec laquelle le noyau a été compilé.
- L'outil Make.

Les noms de ces paquets peuvent varier en fonction de votre distribution Linux.

Sous Red Hat Enterprise Linux et CentOS, les paquets sont normalement installés par le programme d'installation. Dans d'autres distributions, vous devez installer les paquets s'ils ne sont pas installés ou ne sont pas de la version requise.

#### **Est-ce que les paquets requis sont déjà installés ?**

Pour vérifier si les paquets sont déjà installés, effectuez les étapes suivantes :

1. Exécutez la commande suivante pour déterminer la version de noyau et la version de GCC requise :

```
cat /proc/version
```
Cette commande renvoie des lignes similaires aux suivantes : **Linux version 2.6.35.6** et **gcc version 4.5.1**

2. Exécutez la commande suivante pour vérifier si l'outil Make et le compilateur GCC sont installés : make -v

```
gcc -v
```
Pour**gcc**, assurez-vous que la version retournée par la commande est la même que dans **gcc version** dans l'étape 1. Pour**make**, assurez-vous simplement que la commande s'exécute.

- 3. Vérifiez si la version appropriée des paquets pour la génération des modules du noyau est installée :
	- Sous Red Hat Enterprise Linux, CentOS et Fedora, exécutez la commande suivante : yum list installed | grep kernel-devel
	- Sous Ubuntu, exécutez les commandes suivantes :

```
dpkg --get-selections | grep linux-headers
dpkg --get-selections | grep linux-image
```
Dans un cas comme dans l'autre, assurez-vous que les versions des paquets sont les mêmes que dans **Linux version** à l'étape 1.

#### **Installation des paquets à partir de la base de données de référentiel.**

Le tableau suivant indique comment installer les paquets requis dans diverses distributions Linux.

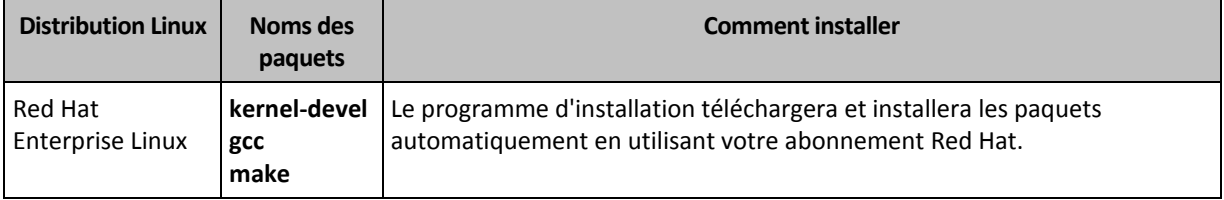

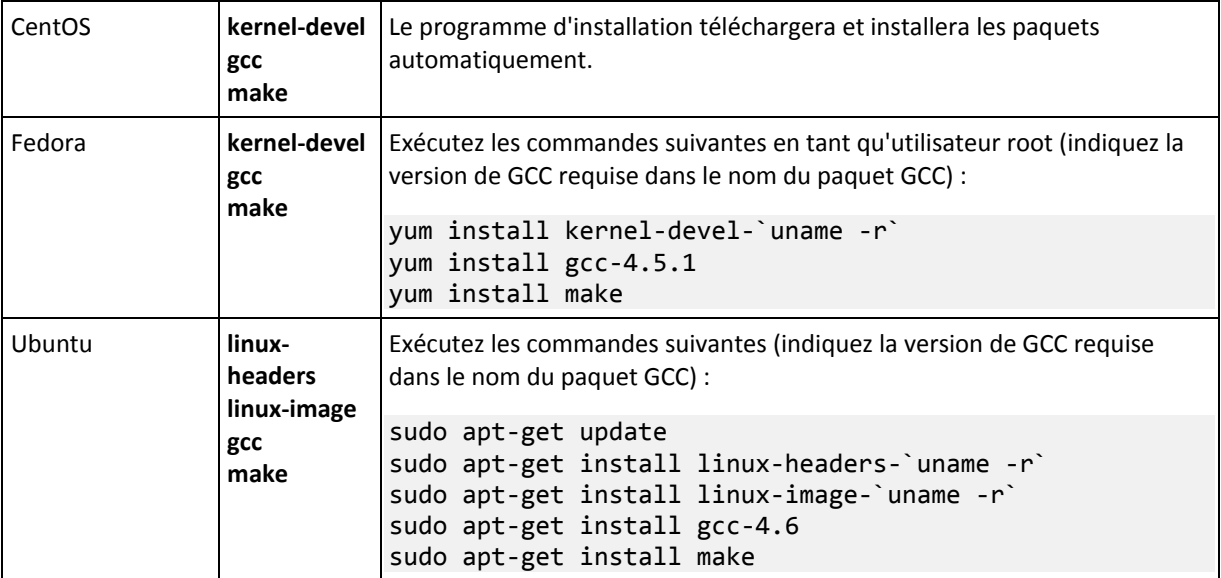

Les paquets seront téléchargés à partir de la base de données de référentiel de la distribution et installés.

Pour d'autres distributions Linux, veuillez vous référer à la documentation de la distribution concernant les noms exacts des paquets requis et les façons de les installer.

#### **Installation manuelle des paquets**

Vous pourriez devoir installer les paquets **manuellement** si :

- la machine ne possède pas d'abonnement Red Hat actif ou ne dispose pas d'une connexion Internet ;
- le programme d'installation ne peut pas trouver les versions de **kernel-devel** ou **gcc** correspondant à la version de noyau ; Si la version disponible de **kernel-devel** est plus récente que votre noyau, vous devez soit mettre à jour le noyau ou installer la version correspondante de **kernel-devel** manuellement.
- vous possédez les paquets requis sur le réseau local et ne voulez pas perdre de temps pour la recherche et le téléchargement automatique.

Obtenez les paquets à partir de votre réseau local ou d'un site Web tiers auquel vous faites confiance, et installez-les de la façons suivante :

 Sous Red Hat Enterprise Linux, CentOS ou Fedora, exécutez la commande suivante en tant qu'utilisateur root :

rpm -ivh PACKAGE\_FILE1 PACKAGE\_FILE2 PACKAGE\_FILE3

 Sous Ubuntu, exécutez la commande suivante : sudo dpkg -i PACKAGE FILE1 PACKAGE FILE2 PACKAGE FILE3

#### **Exemple : Installation manuelle des paquets sous Fedora 14**

Suivez ces étapes pour installer les paquets requis dans Fedora 14 sur une machine 32 bits :

1. Exécutez la commande suivante pour déterminer la version de noyau et la version de GCC requise :

cat /proc/version

La sortie de cette commande inclut les éléments suivants :

Linux version 2.6.35.6-45.fc14.i686 gcc version 4.5.1

- 2. Obtenez les paquets **kernel-devel** et **gcc** qui correspondent à cette version de noyau : kernel-devel-2.6.35.6-45.fc14.i686.rpm gcc-4.5.1-4.fc14.i686.rpm
- 3. Obtenez le paquet **make** pour Fedora 14 : make-3.82-3.fc14.i686
- 4. Installez les paquets en exécutant les commandes suivantes en tant qu'utilisateur root :

```
rpm -ivh kernel-devel-2.6.35.6-45.fc14.i686.rpm
rpm -ivh gcc-4.5.1.fc14.i686.rpm
rpm -ivh make-3.82-3.fc14.i686
```
Vous pouvez spécifier tous ces paquets dans une seule commande **rpm**. L'installation de l'un de ces paquets peut nécessiter l'installation d'autres paquets supplémentaires pour résoudre les dépendances.

### 2.2.1.3 Fichiers d'installation

Téléchargez les fichiers d'installation et attribuez-leur les autorisations d'accès nécessaires :

- 1. Rendez vous sur le site web d'Acronis
- 2. Selon la plate-forme de la machine et votre édition d'Acronis Backup & Recovery 11.5, télécharger le ou les fichiers d'installation (fichiers .i686 ou .x86\_64).
- 3. Copiez les fichiers d'installation dans un répertoire de la machine sur laquelle vous voulez installer Acronis Backup & Recovery 11.5.
- 4. Allez sur le répertoire où vous avez copié les fichiers d'installation, et ensuite exécuter la commande suivante : chmod 755 ABR11\*

## <span id="page-42-0"></span>2.2.2 Installation interactive pour les éditions avancées

#### *Pour installer l'agent Acronis Backup & Recovery 11.5 pour Linux*

1. Assurez-vous de posséder les licences pour Acronis Backup & Recovery 11.5 et (facultativement) Universal Restore et/ou Deduplication. Vous pouvez importer les licences dans le serveur de licences Acronis.

*Remarque : La licence de Deduplication est nécessaire uniquement si vous installez une version complète d'Acronis Backup & Recovery 11.5. Dans le produit en version d'évaluation, la déduplication est déjà activée.*

- 2. Exécutez le fichier d'installation approprié (un fichier .i686 ou un fichier .x86\_64) en tant qu'utilisateur root.
- 3. Acceptez les termes du contrat de licence.
- 4. Spécifiez les clés de licence de l'une de ces façons :
	- Saisissez le nom ou l'adresse IP du serveur de licences. Si le serveur de licences contient des licences pour des fonctionnalités supplémentaires, telles que Universal Restore, indiquez si vous souhaitez installer ces fonctionnalités.
	- Entrez votre clé de licence Acronis Backup & Recovery 11.5. De la même façon, vous pouvez ajouter une clé de licence pour la fonctionnalité Universal Restore et/ou Deduplication.
- 5. Spécifiez si vous souhaitez enregistrer la machine sur le serveur de gestion. Vous pouvez ajouter la machine au serveur de gestion ultérieurement en utilisant le nom ou l'adresse IP de la machine.
- 6. Si vous installez le logiciel sous Red Hat Enterprise Linux ou CentOS, le programme d'installation pourrait vous avertir de l'absence de certains des paquets Linux requis. Sélectionnez **Continuer** pour essayer d'installer ces paquets automatiquement (recommandé), ou sélectionnez **Ignorer** pour sauter l'installation du package. Pour des informations plus détaillées sur les paquets requis, reportez-vous à la section « Paquets Linux » (p[. 41\)](#page-40-0).
- 7. Le programme d'installation essaie de compiler automatiquement le module SnapAPI pour votre noyau Linux. S'il ne peux pas le faire avec succès, veuillez vous reporter au fichier : **/usr/lib/Acronis/BackupAndRecovery/HOWTO.INSTALL**.

#### *Pour installer la console d'administration Acronis Backup & Recovery 11.5 ou Acronis Bootable Media Builder*

- 1. Exécutez le fichier d'installation de la console d'administration ou de Bootable Media Builder (un fichier .i686 ou un fichier .x86\_64) en tant qu'utilisateur root.
- 2. Suivez les instructions affichées à l'écran.

## <span id="page-43-0"></span>2.2.3 Installation dans le mode sans assistance

Pour installer un composant dans le mode sans assistance (sans demander de confirmation), exécutez le fichier d'installation du composant avec le paramètre **-une** ligne de commande. Vous pourriez devoir utiliser d'autres paramètres (p. [44\)](#page-43-1) pour spécifier la façon d'exécuter l'installation.

Voici deux exemples d'installation sans assistance. Ces deux exemples supposent que le nom du fichier d'installation est ABR11AgentLinux.i686.

**Exemple 1 : Installation sans assistance avec une clé de licence.** Cet exemple s'applique à toutes les éditions d'Acronis Backup & Recovery 11.5.

La commande suivante installe Acronis Backup & Recovery 11.5 Agent pour Linux dans le mode sans surveillance (sans demander de confirmation) et utilise la clé de licence 12345-67890-ABCDE :

./ABR11AgentLinux.i686 -a -i BackupAndRecoveryAgent -l 12345-67890-ABCDE

**Exemple 2 : Installation sans assistance avec un serveur de licences.** Cet exemple s'applique seulement aux éditions avancées d'Acronis Backup & Recovery 11.5.

La commande suivante :

- Installe Acronis Backup & Recovery 11.5 Agent pour Linux dans le mode sans assistance.
- Utilise le serveur de licences Acronis situé sur la machine **licensesrv**, et une clé de licence pour l'édition Acronis Backup & Recovery 11.5 Advanced Server.
- Enregistre la machine sur serveur de gestion Acronis Backup & Recovery 11.5 situé sur la machine **managementsrv** dès que l'installation est terminée.

```
./ABR11AgentLinux.i686 -a -i BackupAndRecoveryAgent -L licensesrv -P AS -C 
managementsrv -g srvadmin -w PassWd123
```
## <span id="page-43-1"></span>2.2.4 Paramètres de ligne de commande

Lors de l'exécution des fichiers d'installation Acronis Backup & Recovery 11.5, vous pouvez spécifier un ou plusieurs paramètres de ligne de commande.

#### **Paramètres**

Sauf spécification inverse, les paramètres sont présents dans tous les fichiers d'installation.

#### **-a** ou **--auto**

Exécute l'installation dans le mode appelé « sans surveillance par opposition au mode interactif par défaut ».

Le programme d'installation continuera sans aucune intervention, telle que la saisie de la clé de licence ou le clic sur les boutons **Suivant**.

Lorsque vous utilisez ce paramètre, vous devez spécifier le composant à installer, en utilisant le paramètre **-i**.

Lors de l'exécution du fichier d'installation de l'agent Acronis Backup & Recovery 11.5 pour Linux, vous devez aussi spécifier le serveur de licences ou la clé de licence en utilisant le paramètre **-L** ou **-l** respectivement.

Si le module SnapAPI doit être compilé et que la compilation est possible, le programme d'installation compilera automatiquement le module ; sinon, la compilation sera sautée.

#### **-n** ou **--nodeps**

Ignore les dépendances lors de l'installation sans surveillance. Cette option n'a d'effet que dans le mode d'installation sans surveillance (voir le paramètre précédent, **-a**).

#### **-u** ou **--uninstall**

Désinstalle le composant. Vous n'avez pas à spécifier de clé de licence ou de serveur de licences.

#### **-s** ou **--disable-native-shared**

Force l'utilisation des propres bibliothèques redistribuables du programme d'installation pendant l'installation, au lieu de celles présentes dans le système.

Les bibliothèques redistribuables sont un ensemble standard d'outils internes. Les programmes utilisent ces bibliothèques à des fins telles que l'affichage de l'interface utilisateur.

Le programme d'installation contient des copies de toutes les bibliothèques dont il a besoin. Par défaut, il utilise une copie d'une bibliothèque seulement lorsque cette bibliothèque est présente dans le système. En utilisant ce paramètre, le programme d'installation utilise toujours la copie.

Vous pourriez avoir à utiliser ce paramètre si vous avez des problèmes avec l'installation ; par exemple, lorsque l'interface utilisateur du programme d'installation n'est pas affichée correctement.

#### **-d** ou **--debug**

Inscrit des informations détaillées dans le journal d'installation.

#### **-i** <Nom du composant> ou **--id=**<Nom du composant>

*Vous n'avez pas à spécifier ce paramètre dans les éditions avancées. Il est présent pour fin d'uniformité avec les paramètres de ligne de commande du fichier d'installation d'Acronis Backup & Recovery 11.5 Server pour Linux.*

Spécifie le nom du composant en cours d'installation :

Pour Acronis Backup & Recovery 11.5 Agent pour Linux : **BackupAndRecoveryAgent**

Pour les composants de démarrage Acronis Backup & Recovery 11.5 et Media Builder : **BackupAndRecoveryBootableComponents**

Pour la console d'administration Acronis Backup & Recovery 11.5 : **Consoled'Administration** Les noms sont sensibles à la casse.

**-e** {**0**|**1**} ou**--ssl=**{**0**|**1**}

*S'applique uniquement au fichier d'installation de Acronis Backup & Recovery 11.5 Agent pour Linux.*

Spécifie s'il faut activer l'authentification pour la connexion à d'autres composants. L'authentification est effectuée en utilisant des certificats SSL.

Les valeurs possibles sont :

- **0** : Ne pas utiliser d'authentification
- **1** : Utiliser l'authentification

**-C** <Serveur de gestion> ou **--ams=**<Serveur de gestion>

*S'applique uniquement au fichier d'installation de Acronis Backup & Recovery 11.5 Agent pour Linux.*

Spécifie le nom ou l'adresse IP du serveur de gestion Acronis Backup & Recovery 11.5.

Lorsque vous utilisez ce paramètre, vous devez spécifier le nom d'utilisateur et le mot de passe d'un administrateur de serveur de gestion en utilisant les paramètres **-g** et **-w** respectivement.

La machine sera enregistrée sur serveur de gestion après que l'installation est complète.

**-g** <Nom d'utilisateur> ou **--login=**<Nom d'utilisateur>

*S'applique uniquement au fichier d'installation de Acronis Backup & Recovery 11.5 Agent pour Linux.*

Spécifie le nom d'utilisateur d'un membre du groupe **Acronis Centralized Admins** sur serveur de gestion dont le nom est donné par <Serveur de gestion>.

#### **-w** <Mot de passe> ou **--password=**<Mot de passe>

*S'applique uniquement au fichier d'installation de Acronis Backup & Recovery 11.5 Agent pour Linux.*

Spécifie le mot de passe pour l'utilisateur dont le nom est donné par <Nom d'utilisateur>.

#### **-p** <Numéro de port> ou **--port=**<Numéro de port>

*S'applique uniquement au fichier d'installation de Acronis Backup & Recovery 11.5 Agent pour Linux.*

Spécifie le numéro du port TCP à utiliser pour se connecter à d'autres composants Acronis Backup & Recovery 11.5. Le numéro de port par défaut est 9876.

**--aur**

*S'applique aux fichiers d'installation de l'agent Acronis Backup & Recovery 11.5 pour Linux et aux composants de démarrage Acronis Backup & Recovery 11.5 et Media Builder.*

Active la fonctionnalité Universal Restore. Vous devez spécifier une clé de licence pour cette fonctionnalité, en utilisant le paramètre **-l** ou **-L** (voir plus loin dans cette section).

**Remarque :** Cette fonctionnalité est déjà activée dans Acronis Backup & Recovery 11.5 Virtual Edition.

#### **--dedup**

*S'applique aux fichiers d'installation de l'agent Acronis Backup & Recovery 11.5 pour Linux et aux composants de démarrage Acronis Backup & Recovery 11.5 et Media Builder.*

Active la fonctionnalité de déduplication. Vous devez spécifier une clé de licence pour cette fonctionnalité, en utilisant le paramètre **-l** ou **-L** (voir plus loin dans cette section).

**Remarque :** Cette fonctionnalité est déjà activée dans le produit en version d'évaluation d'Acronis Backup & Recovery 11.5.

**-l** <Clé de licence> ou **--serial=**<Clé de licence>

*S'applique uniquement au fichier d'installation de Acronis Backup & Recovery 11.5 Agent pour Linux.*

Spécifie la clé de licence pour le composant. Utilisez soit ce paramètre, soit le paramètre **-L**.

Si vous activez la fonctionnalité de déduplication et/ou Universal Restore (voir les paramètres **- aur** et **--dedup** décrits précédemment), spécifiez également les clés de licence correspondantes, en les séparant par des virgules. Par exemple:

#### **-l 11111-AAAAA,22222-DDDDD,33333-UUUUU**

**-L** <Serveur de licences> ou **--license-server=**<Serveur de licences>

*S'applique uniquement au fichier d'installation de Acronis Backup & Recovery 11.5 Agent pour Linux.*

Spécifie le nom ou l'adresse IP du serveur de licences Acronis. Utilisez soit ce paramètre, soit le paramètre **-l**.

Lorsque vous utilisez ce paramètre, vous devez spécifier le code de votre édition d'Acronis Backup & Recovery 11.5 en utilisant le paramètre **-P**.

#### **-P** <Alias du produit>

*S'applique uniquement au fichier d'installation de Acronis Backup & Recovery 11.5 Agent pour Linux.*

Spécifie le code de votre édition d'Acronis Backup & Recovery 11.5 — aussi appelé l'alias du produit. Les codes sont les suivants :

Acronis Backup & Recovery 11.5 Advanced Server : **ABR11.5\_AS**

Acronis Backup & Recovery 11.5 Advanced Server for Linux: **ABR11.5\_ASL**

Famille Acronis Backup & Recovery 11.5 Virtual Edition : **ABR11.5 VE, ABR11.5 VEESX, ABR11.5\_VEHV, ABR11.5\_VERHEV, ABR11.5\_VEXEN** ou **ABR11.5\_VEPRL**

#### **-v** ou **--version**

Affiche la version du produit et quitte ensuite.

#### **-?** ou **--help**

Affiche l'aide et quitte par la suite.

#### **--usage**

Affiche un message d'utilisation bref et quitte par la suite.

## <span id="page-46-0"></span>2.3 Installation à distance

Les composants d'Acronis Backup & Recovery 11.5, tels que l'agent pour Windows et l'agent pour Linux, peuvent être installés à distance sur une ou plusieurs machines exécutant le système d'exploitation correspondant.

Pour exécuter une installation à distance, vous devez posséder les droits administratifs sur les machines cibles.

Vous pouvez exécuter l'installation à distance en utilisant l'une de ces méthodes :

- À partir de la console d'administration installée sur une machine fonctionnant sous Windows.
- Lors de l'ajout d'une ou plusieurs machines au serveur de gestion.

## <span id="page-47-0"></span>2.3.1 Pré-requis

#### **Console d'administration**

Vous avez besoin de la console d'administration installée sur une machine fonctionnant sous Windows.

#### **Packages d'installation**

Les composants sont installés à partir des packages d'installation. Par défaut, le logiciel extrait ces packages d'installation à partir du dossier

**%CommonProgramFiles%\Acronis\RemoteInstaller\**<numéro de build du produit>. Si la console est connectée au serveur de gestion, le logiciel prendra les packages à partir de la machine avec serveur de gestion. Sinon, le logiciel prendra les packages à partir de la machine avec la console.

Si les packages d'installation sont pas présents dans ce dossier (ou dans un autre dossier que vous serez en mesure de spécifier lors de l'installation), obtenez-les comme suit.

#### **Comment obtenir les packages pour Windows**

- 1. Lancez le programme d'installation d'Acronis Backup & Recovery 11.5 sur la machine à partir de laquelle les packages doivent être pris par le logiciel.
- 2. Cliquez sur **Installer Acronis Backup & Recovery 11.5**.
- 3. Acceptez les termes du contrat de licence.
- 4. Cliquez sur **Modifier**.
- 5. Sélectionnez la case **Composants pour installation à distance** et cliquez sur **Suivant**.
- 6. Suivez les instructions affichées à l'écran.

#### **Comment obtenir les packages pour Linux**

Téléchargez les fichiers nécessaires à l'installation (.i686 ou .x86\_64) à partir du site Web d'Acronis et mettez-les sur la machine à partir de laquelle ils sont pris par le logiciel.

Si vous avez l'intention d'installer des composants Acronis à la fois sur des machines Windows et Linux, mettre les packages pour Linux dans le répertoire où les packages pour Windows se trouvent. Cela vous aidera à configurer l'installation de composants Acronis sur des machines Windows et Linux en même temps.

## <span id="page-47-1"></span>2.3.2 Préparation

#### **Sur les machines fonctionnant sous Windows**

- 1. Pour réussir l'installation sur une machine distante exécutant Windows XP ou version plus récente, l'option **Panneau de configuration > Options des dossiers > Affichage > Utiliser le partage de fichier simple** (pour Windows XP) ou **Panneau de configuration > Options des dossiers > Affichage > Utiliser l'assistant de partage** (dans Windows Vista ou antérieur) doit être *désactivée* sur cette machine.
- 2. Pour une installation réussie sur une machine distante exécutant Windows Vista ou plus récent, le contrôle de compte d'utilisateur (UAC) doit être *désactivé*. Pour accéder à cette option, aller sur **Panneau de configuration > Comptes d'utilisateurs > Modifier les paramètres du contrôle de compte d'utilisateur**.
- 3. Le partage des fichiers et d'imprimantes doit être *activé* sur la machine distante. Pour accéder à cette option :
- Sur une machine exécutant Windows XP avec le Service Pack 2 ou Windows 2003 Server : allez au **Panneau de configuration > Pare-feu Windows > Exceptions > Partage de fichiers et d'imprimantes**.
- Sur une machine exécutant Windows Vista, Windows Server 2008 ou Windows 7 : allez au **Panneau de configuration > Pare-feu Windows > Centre réseau et partage > Modifier les paramètres de partage avancés**.
- 4. Acronis Backup & Recovery 11.5 utilise les ports TCP 445 et 25001 pour l'installation à distance. Il utilise également le port TCP 9876 pour l'installation à distance et pour les communications entre les composants.

Le port 445 s'ouvre automatiquement lorsque vous activez le partage de fichiers et d'imprimantes. Les ports 9876 et 25001 s'ouvrent automatiquement dans le pare-feu Windows. Si vous utilisez un autre pare-feu, assurez-vous que ces trois ports sont ouverts (ajoutés aux exceptions) pour les demandes entrantes et sortantes.

Une fois l'installation à distance terminée, vous pouvez retirer les ports 445 et 25001 des exceptions. Le port 25001 est fermé automatiquement par le pare-feu Windows. Le port 9876 doit rester ouvert.

#### **Sur les machines fonctionnant sous Linux**

- 1. Vérifier que chacune des machines répond aux conditions requises pour une installation locale de l'agent pour Linux (p. [40\)](#page-39-2), sauf pour l'étape « fichiers d'installation ».
- 2. Assurez-vous que le port 22 TCP est ouvert et que le démon SSH est en cours d'exécution sur chacune des machines. Une fois l'installation à distance terminée, vous pouvez fermer le port et arrêter le démon.
- 3. Ouvrez le port TCP 9876 sur chacune des machines. Acronis Backup & Recovery 11.5 utilise ce port pour la communication entre les composants ; par conséquent, il doit demeurer ouvert pour les requêtes entrantes et sortantes.

## <span id="page-48-0"></span>2.3.3 Procédure d'installation

Suivez ces étapes pour installer les composants d'Acronis Backup & Recovery 11.5 à distance :

- 1. Lancez l'installation à distance en utilisant l'une de ces méthodes :
	- *À partir de la console d'administration :* Démarrez la console d'administration. Dans le menu **Outils**, cliquez sur **Installer les composants Acronis**.
	- Lors de l'ajout d'une ou plusieurs machines au serveur de gestion *:* Connectez la console d'administration au serveur de gestion. Dans le menu **Actions**, cliquez sur **Ajouter une machine à AMS** ou **Ajouter plusieurs machines**.
- 2. Spécifiez les machines sur lesquelles les composants seront installés (p[. 50\)](#page-49-0). Lors de l'ajout d'une seule machine au serveur de gestion, spécifiez simplement le nom ou l'adresse IP de cette machine, ainsi que les informations d'identification d'un compte avec les privilèges d'administrateur sur cette machine.
- 3. Spécifiez les composants que vous voulez installer (p. [51\)](#page-50-0). Veuillez garder à l'esprit que les fonctionnalités d'un composant, telles que la déduplication, ne peuvent pas être installées si le composant principal n'est pas installé ou sélectionné pour l'installation.
- 4. Si on vous le demande, spécifiez un ou plusieurs des paramètres suivants en fonction de votre sélection de composants :
	- Clés de licence pour les composants qui seront installés (p. [52\)](#page-51-0).
	- Options d'installation :
- **Informations d'identification pour le service de l'agent (p. [21\)](#page-20-0). Par défaut, le programme** d'installation crée un compte d'utilisateur dédié pour le service.
- **Permettre ou non le redémarrage de la machine distante.**
- **Enregistrer ou non les machines sur le serveur de gestion.**
- Si les machines participeront au programme CEP (Customer Experience Program) d'Acronis.
- 5. Sur la page du résumé, examinez la liste des machines sur lesquelles les composants seront installés, les composants qui seront installés, ainsi que les paramètres d'installation de ces composants. Cliquez sur **Continuer** pour lancer l'installation.

Dès que l'installation débute, le programme affiche les noms des machines sur lesquelles les composants sont en cours d'installation.

#### **Mise à jour**

Pour mettre à jour un ou plusieurs composants sur une machine à distance, répétez la procédure d'installation.

## <span id="page-49-0"></span>2.3.3.1 Spécification de la liste des machines

Lors de l'ajout de plusieurs machines sur serveur de gestion ou lors d'une installation à distance, vous devez spécifier la liste des machines.

#### **Ajout de machines**

Utilisez une ou plusieurs des options suivantes pour ajouter des machines à la liste :

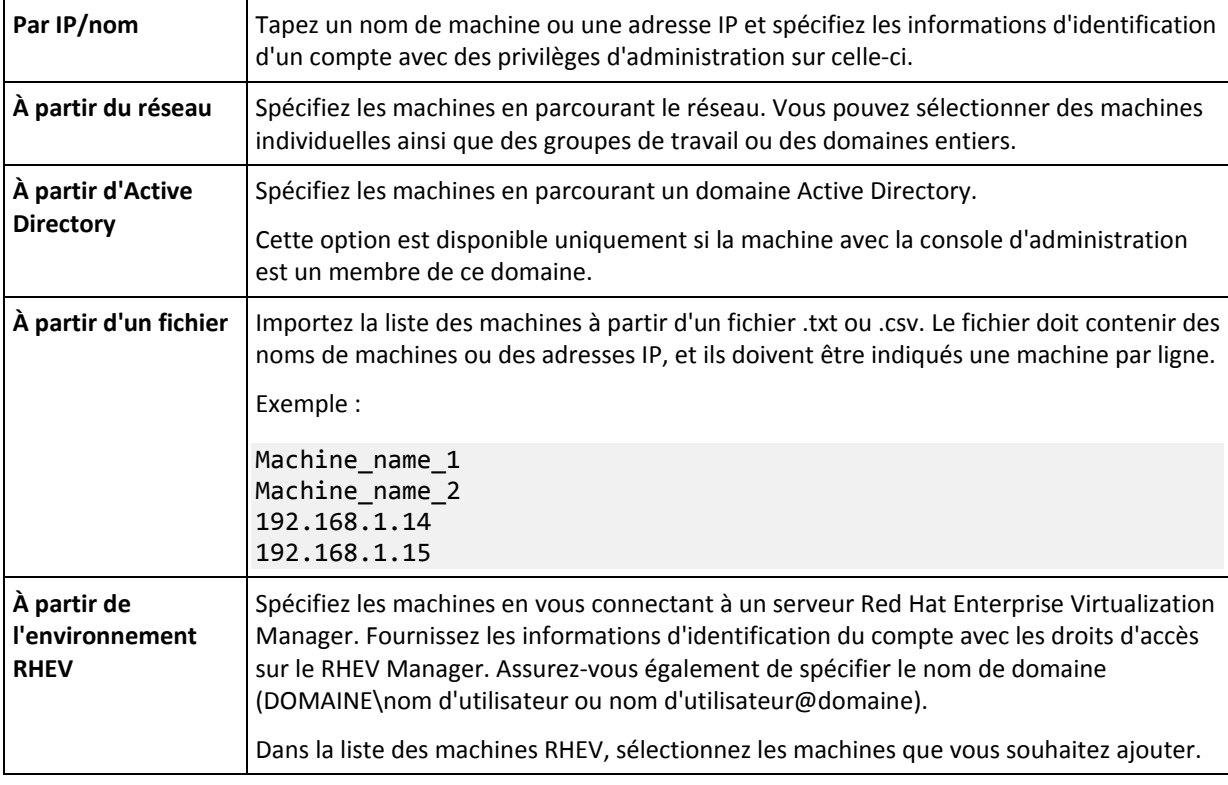

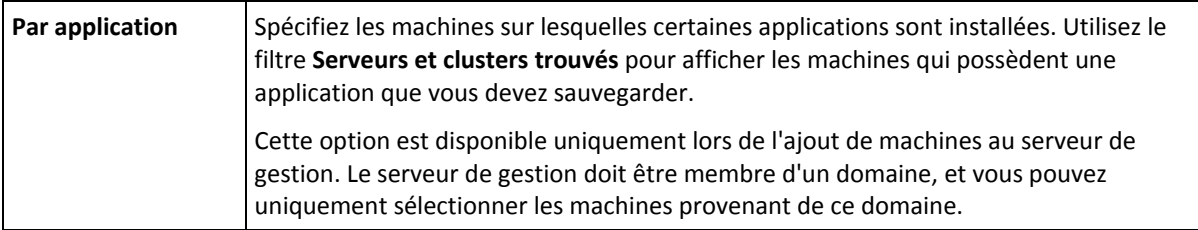

#### **Spécification des informations d'identification.**

Pour chacune des machines, spécifiez les informations d'identification d'un compte avec des privilèges d'administrateur sur cette machine. Ou vous pouvez spécifier un compte universel qui possède des privilèges d'administration sur toutes les machines. Entrez les informations d'identification du compte pour une machine et cliquez sur **Appliquer à toutes les machines**.

*Remarque. Pour une machine qui est un contrôleur de domaine dans un domaine Active Directory, vous devez spécifier le nom de ce domaine en même temps que le nom de l'utilisateur. Par exemple : MonDomaine\Administrateur*

#### **Détection des agents**

Lorsque vous spécifiez les machines à ajouter sur le serveur de gestion, Acronis Backup & Recovery 11.5 détecte les machines sur lesquelles l'agent n'est pas encore installé. Nous vous recommandons d'attendre jusqu'à ce que la détection soit terminée.

Pour annuler la détection, cliquez sur **Annuler la détection du statut**. Dans ce cas, les agents seront installés uniquement sur les machines où la détection est terminée. Des machines où la détection a été annulée, seules les machines avec un agent déjà installé seront ajoutées au serveur de gestion.

### <span id="page-50-0"></span>2.3.3.2 Spécifiez les composants pour l'installation à distance

#### Par défaut, le logiciel extrait les packages d'installation du dossier

**%CommonProgramFiles%\Acronis\RemoteInstaller\**<numéro de version produit>. Si la console est connectée sur serveur de gestion, le logiciel prendra les packages à partir de la machine avec serveur de gestion. Sinon, le logiciel prend les packages à partir de la machine avec la console.

Pour prendre les packages à partir d'un emplacement différent, cliquez sur **Modifier la source des composants**. Vous disposez des options suivantes :

- **À partir des composants enregistrés**. L'emplacement par défaut.
- **Sur un support amovible**. Le logiciel recherchera les packages d'installation sur des supports amovibles tels que CD, DVD, BD ou un lecteur flash USB.
- **Dans l'emplacement suivant**. Spécifiez un dossier local ou réseau dans lequel vous avez extrait les packages d'installation. Si vous êtes invité à donner des informations d'identification, spécifiez le nom d'utilisateur et le mot de passe.

Pour plus d'informations sur la façon d'obtenir les packages d'installation, reportez-vous à la section « Pré-requis » (p. [48\)](#page-47-0).

#### **Composants qui ne peuvent pas être installés à distance**

Vous ne pouvez pas installer les composants suivants en utilisant l'installation à distance :

- Agent Acronis Backup & Recovery 11.5 pour Microsoft Exchange Server
- Agent Acronis Backup & Recovery 11.5 pour VMware vSphere ESX(i) (Windows)
- Serveur de gestion Acronis Backup & Recovery 11.5
- Nœud de stockage Acronis Backup & Recovery 11.5
- Composants Acronis Backup & Recovery 11.5 pour l'installation à distance
- Serveur PXE Acronis

### <span id="page-51-0"></span>2.3.3.3 Spécification des clés de licence

Lors de l'installation de composants qui nécessitent une licence, vous devez fournir les clés de licence ou choisir l'installation sans les clés de licence.

Vous pouvez fournir des clés de licence d'essai, des clés de licence complètes ou une combinaison des deux.

#### **À propos de l'installation sans clés de licence**

Cette option est disponible uniquement pour les machines exécutant Windows. Un agent installé sans clé de licence peut sauvegarder uniquement sur Acronis Online Backup Storage.

Avant de sauvegarder sur le stockage en ligne, vous devez acheter un abonnement pour le service de sauvegarde en ligne et activer l'abonnement sur la ou les machines que vous voulez sauvegarder. Veuillez ne pas essayer d'importer les clés d'abonnement dans le serveur de licences Acronis ou de les saisir dans la fenêtre de l'assistant d'installation.

#### **Choix d'utilisation des licences**

Sélectionnez l'une des options suivantes :

 **Spécifier les clés de licence manuellement**. Vous pourrez entrer les clés de licence ou les importer à partir d'un fichier texte.

Lorsque vous ajoutez les machines au serveur de gestion, cette option n'est pas disponible.

 **Utiliser des licences à partir du serveur de licences suivant**. Spécifiez le nom ou l'adresse IP du serveur de licences ou du serveur de gestion et de fournissez les informations d'identification pour l'accès au serveur.

Lorsque vous ajoutez des machines au serveur de gestion, le logiciel sélectionne automatiquement le serveur de licences utilisé par le serveur de gestion. Vous ne pouvez pas le modifier.

 **Sauvegarder sur Acronis Online Backup Storage seulement**. Aucune clé de licence n'est nécessaire.

Cette option n'est pas disponible si une machine Linux est sélectionnée pour l'installation à distance.

Dès que vous avez cliqué sur **Suivant**, le logiciel attribue automatiquement les licences disponibles aux composants.

#### **Affichage et modification de l'affectation des licences**

La fenêtre **Licence** indique le nombre de licences qui sont requises et le nombre de licences manquantes.

Pour ajouter une ou plusieurs licences, cliquez sur **Ajouter une licence**. Vous pourrez entrer les clés de licence ou les importer à partir d'un fichier texte.

Pour afficher ou modifier l'attribution des licences, cliquez sur **Afficher le mappage des licences**. Dans la fenêtre **Mappage des licences**, vous pouvez configurer quel composant utilisera quelle licence, de cette façon :

- 1. Cliquez sur une machine dans la liste des **Machines**.
- 2. Sous **Composants**, examinez quels éléments de la machine exigent des licences.
- 3. Sous **Licences utilisées**, attribuez ou réattribuez les licences pour ces composants en cochant ou en décochant les cases correspondantes.

## <span id="page-52-0"></span>2.4 Installation de l'agent pour ESX(i)

L'agent pour ESX(i) active la sauvegarde et la restauration de machines virtuelles ESX(i) sans installer d'agents dans les systèmes hébergés.

L'agent est livré en deux versions :

- L'agent pour ESX(i) (appareil virtuel) peut être importé ou déployé vers un hôte VMware ESX(i).
- Pour une sauvegarde déchargée, l'agent pour ESX(i) (Windows) peut être installé sur une machine exécutant Windows.

#### **Préparation**

Nous vous recommandons fortement d'installer serveur de gestion Acronis Backup & Recovery 11.5 avant de procéder à l'installation de l'agent pour ESX(i). Pendant l'installation de l'agent, spécifiez serveur de gestion chaque fois que l'on vous proposera d'enregistrer l'agent ou que l'on vous demandera un serveur de licences (à moins que vous ayez décidé d'utiliser un serveur de licences installé séparément).

#### **Agent pour ESX(i) (appareil virtuel)**

Il y a trois méthodes d'installation de l'**agent pour ESX(i) (appareil virtuel)** :

Importation (p. [55\)](#page-54-0) vers un hôte ESX(i) en tant que modèle OVF.

Utilisez cette méthode pour résoudre des problèmes ou si vous ne pouvez pas installer serveur de gestion Acronis Backup & Recovery 11.5 pour une raison quelconque.

 Déploiement à partir d'un serveur de gestion Acronis Backup & Recovery 11.5 vers un hôte ou un cluster spécifié.

Connectez la console au serveur de gestion. Dans l'arborescence **Navigation**, cliquez avec le bouton droit de la souris sur **Machines virtuelles** puis cliquez sur **Déployer l'agent pour ESX(i)**. Reportez-vous à l'aide contextuelle pour plus d'instructions.

■ Déploiement automatique à partir du serveur de gestion Acronis Backup & Recovery 11.5.

Ceci est la méthode la plus simple. Elle est recommandée dans la plupart des cas. Connectez la console au serveur de gestion. Dans l'arborescence **Navigation**, cliquez avec le bouton droit de la souris sur **Machines virtuelles**, puis cliquez sur **Configurer l'intégration à VMware vCenter**. Spécifiez le serveur vCenter, puis activez le **Déploiement automatique**. À chaque fois qu'une machine virtuelle est sélectionnée pour la sauvegarde mais que l'agent n'est pas installé sur son hôte, l'appareil virtuel est automatiquement déployé sur l'hôte quand la sauvegarde commence.

#### **Agent pour ESX(i) (Windows)**

Si vos hôtes de production ESX(i) sont si lourdement chargés qu'il n'est pas souhaitable d'exécuter les appareils virtuels, envisagez d'installer l'**Agent pour ESX(i) (Windows)** sur une machine physique en dehors de la structure ESX.

Si votre ESX(i) utilise un stockage connecté au SAN, installez l'agent sur une machine connectée au même SAN. L'agent sauvegardera les machines virtuelles directement à partir du stockage plutôt que via l'hôte ESX(i) et le LAN. Cette fonctionnalité s'appelle une sauvegarde sans LAN.

Le diagramme ci-dessous montre une sauvegarde basée sur un LAN et une sauvegarde sans LAN. L'accès aux machines virtuelles sans utiliser le LAN est possible si vous utilisez fibre channel (FC) ou un réseau de zone de stockage iSCSI. Pour éliminer complètement le transfert des données sauvegardées via le LAN, stockez les sauvegardes sur un disque local de la machine de l'agent ou sur un stockage connecté au SAN.

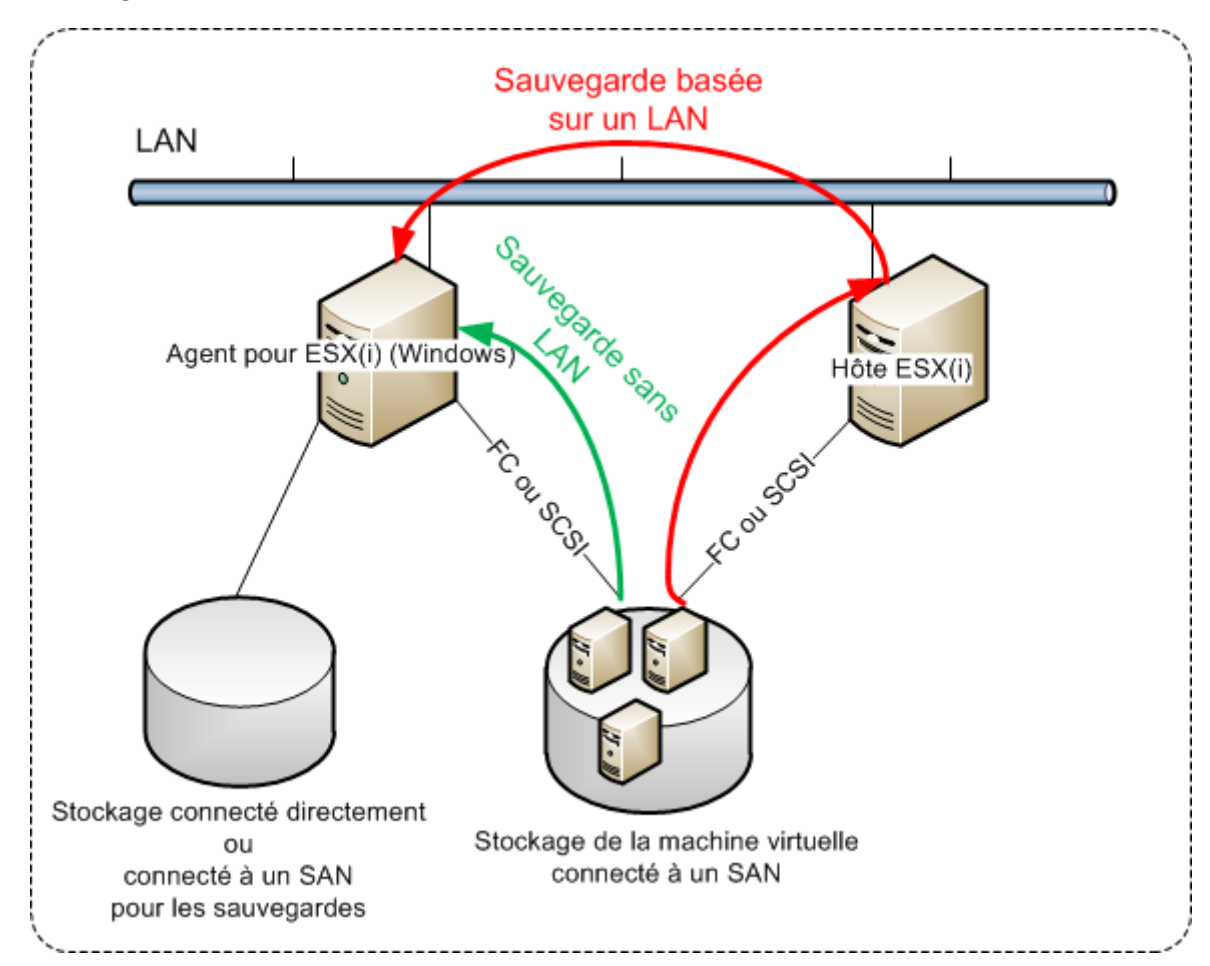

L'agent pour ESX(i) (Windows) peut être installé sur toute machine qui exécute Windows et répond à la configuration requise (p[. 14\)](#page-13-0). Suivez les instructions décrites dans la section « Installation interactive pour les éditions avancées » (p. [18\)](#page-17-1).

Durant l'installation, spécifiez le serveur vCenter serveur ou le serveur ESX(i) pour lequel l'agent sauvegardera les machines virtuelles.

Vous pourrez configurer ou modifier ce paramètre à un moment ultérieur. Pour accéder à ce paramètre après l'installation de l'agent, connectez la console à la machine avec l'agent et sélectionnez à partir du menu du haut **Options > Options de la machine > Agent pour VMware vSphere ESX(i) (Windows)**.

#### **Fournir les licences**

Aucune méthode d'installation résulte en l'utilisation d'une licence. Les licences seront requises ultérieurement. Dès que vous configurez la première sauvegarde des machines virtuelles, une licence sera attribuée à chaque serveur ESX(i) qui héberge une machine sélectionnée pour la sauvegarde.

Si vous possédez *n* serveurs ESX(i), il est recommandé d'acheter *n* licences d'édition virtuelle et de les importer dans le serveur de licences ou dans serveur de gestion avant de configurer la première sauvegarde. Si vous planifiez ajouter des serveurs de virtualisation à votre environnement, téléversez quelques licences supplémentaires à l'avance. Cela garantira le fonctionnement ininterrompu de vos plans de sauvegarde même si les machines qui y sont incluses migrent vers un nouveau serveur.

## <span id="page-54-0"></span>2.4.1 Importation de l'agent pour ESX(i) (appareil virtuel)

Utilisez cette méthode pour résoudre des problèmes ou si vous ne pouvez pas installer serveur de gestion Acronis Backup & Recovery 11.5 pour une raison quelconque. Dans tous les autres cas, veuillez suivre les instructions fournies dans la section précédente.

## 2.4.1.1 Étape 1 : Extraction du modèle OVF

- 1. Sur une machine exécutant Windows, démarrez le programme d'installation d'Acronis Backup & Recovery 11.5.
- 2. Cliquez sur **Extraire les fichiers d'installation**. Puis, dans la liste des packages d'installation, activez la case **Agent pour ESX(i) Virtual Appliance (AcronisVirtualAppliance.msi)**.

**Conseil :**Sinon, vous pouvez cliquer sur **Installer Acronis Backup & Recovery 11.5**, activer la case **Je veux sélectionner les composants Acronis manuellement...** puis activer la case **Agent pour ESX(i) (appareil virtuel)** dans la liste des composants. Terminez l'installation et ignorez les étapes 3 et 4.

- 3. Dans **Extraire vers**, spécifiez le dossier vers lequel vous souhaitez extraire le package d'installation de l'appareil virtuel, puis cliquez sur **Extraire**.
- 4. Exécutez le package d'installation.

Une fois l'installation terminée, les fichiers de l'appareil virtuel se trouvent dans le dossier %ProgramFiles%\Acronis\ESXAppliance. Partagez ce dossier en lecture si vous exécutez le client vSphere sur une machine différente.

## 2.4.1.2 Étape 2 : Déploiement du modèle OVF

- 1. Lancez le client vSphere et connectez-vous au serveur ESX(i).
- 2. Dans le menu **Fichier**, pointez sur **Déployer le modèle OVF**. Suivez les instructions de l'assistant **Déployer le modèle OVF**.

**Conseil.** Dans l'infrastructure VMware, pointez vers **Appareil virtuel**, puis cliquez sur **Import**. Suivez les instructions de l'assistant **Importer un appareil virtuel**.

- 3. Sous **Source**, sélectionnez **Déployer à partir d'un fichier**, et ensuite spécifiez le chemin vers le package OVF de l'appareil virtuel — habituellement : %ProgramFiles%\Acronis\ESXAppliance.
- 4. Vérifiez les **Détails du modèle OVF** et cliquez sur **Suivant**.
- 5. Dans **Nom et emplacement**, saisissez le nom de l'appareil ou conservez le nom par défaut **AcronisESXAppliance**.
- 6. Dans **Mappage de réseau**, sélectionnez le mode pont pour l'adaptateur réseau.
- 7. Sous **Banque de données**, conservez la banque de données par défaut à moins qu'il n'y ait pas assez d'espace pour l'appareil virtuel. Dans ce cas, sélectionnez une autre banque de données. Ignorez cette étape s'il n'y a qu'une seule banque de données sur le serveur.
- 8. Vérifiez le résumé et ensuite cliquez sur **Terminer**. Une fois le déploiement terminé avec succès, fermez la fenêtre de progression.

## 2.4.1.3 Étape 3 : Configuration de l'appareil virtuel

1. **Démarrage de l'appareil virtuel**

Dans le client vSphere, affichez **Inventaire**, cliquez avec le bouton droit de la souris sur le nom de l'appareil virtuel, puis sélectionnez **Alimentation** > **Mettre sous tension**.

Sélectionnez l'onglet **Console**. L'écran de bienvenue de l'appareil virtuel vous dit ce qu'il faut faire ensuite. Cliquez sur **Fermer**. Vous pourrez avoir accès à cet écran à n'importe quel moment en cliquant sur le bouton d'aide dans la GUI de l'appareil virtuel.

Vous êtes par la suite emmené à l'écran **Agent Acronis Backup & Recovery 11.5 pour VMware vSphere ESX(i)** où vous continuez la configuration de l'agent.

#### 2. **Fuseau horaire**

Sous **Machine virtuelle**, dans **Fuseau horaire**, cliquez sur **Modifier** et sélectionnez le fuseau horaire pour l'emplacement où la console d'administration est installée.

Un serveur ESX(i) fonctionne toujours dans le fuseau horaire GMT. Lorsqu'il est en cours d'importation, un appareil virtuel hérite du fuseau horaire GMT du serveur. Si la console fonctionne dans un autre fuseau horaire, vous devez synchroniser l'appareil virtuel avec la console pour vous assurer que les tâches planifiées à l'aide de la console s'exécutent à l'heure appropriée.

#### 3. **vCenter/ESX(i)**

Sous **Options de l'agent**, dans **vCenter/ESX(i)**, cliquez sur **Modifier** et spécifiez le nom du serveur vCenter ou son adresse IP. L'agent pourra sauvegarder et restaurer toute machine virtuelle gérée par le serveur vCenter.

Si vous n'utilisez pas un serveur vCenter, précisez le nom ou l'adresse IP de l'hôte ESX(i) pour lequel vous voulez sauvegarder et restaurer les machines virtuelles. Normalement, les sauvegardes s'exécutent plus rapidement quand l'agent sauvegarde les machines virtuelles hébergées sur son propre hôte.

Spécifiez les informations d'identification que l'agent utilisera pour se connecter au serveur vCenter ou ESX(i). Nous recommandons que le compte ait les droits nécessaires pour la sauvegarde et la restauration sur le serveur vCenter ou ESX(i). Vous pouvez cliquer sur **Vérifier la connexion** pour vous assurer que les informations d'identification d'accès sont exactes.

L'appareil virtuel est prêt à fonctionner. De plus, vous pouvez modifier les paramètres suivants :

#### **Paramètres réseaux**

La connexion réseau de l'agent est configurée automatiquement en utilisant le protocole de configuration d'hôte dynamique (Dynamic Host Configuration Protocol - DHCP). Pour modifier la configuration par défaut, sous **Options de l'agent**, dans **eth0**, cliquez sur **Modifier** et spécifiez les paramètres réseau souhaités.

#### **Stockages locaux**

Vous pouvez attacher un disque supplémentaire à l'appareil virtuel pour que l'agent pour ESX(i) puisse sauvegarder sur ce stockage attaché localement. Une telle sauvegarde est normalement plus rapide qu'une sauvegarde via le LAN et elle n'utilise pas la bande passante du réseau.

La taille du disque doit être d'au moins 10 Go. Ajoutez le disque en modifiant les paramètres de la machine virtuelle et cliquez sur **Actualiser**. Le lien **Créer un stockage** devient disponible. Cliquez sur ce lien, sélectionnez le disque et donnez-lui un nom.

*Faites bien attention lorsque vous ajoutez un disque déjà existant. Dès que le stockage est créé, toutes les données précédemment contenues sur ce disque sont perdues.*

## 2.4.1.4 Étape 4 : Ajout de l'appareil virtuel au serveur de gestion

L'ensemble minimal des composants qui permet la sauvegarde des machines virtuelles à partir d'un hôte inclut la console d'administration, le serveur de licences et l'agent. Avec cet ensemble, vous

pouvez sauvegarder et restaurer des machines virtuelles en utilisant la connexion directe entre la console et l'agent.

Toutefois, Acronis recommande fortement d'installer et d'utiliser serveur de gestion Acronis Backup & Recovery 11.5 même si vous n'avez qu'un seul hôte ESX(i). Serveur de gestion vous permet de déployer et mettre à jour les agents facilement, ainsi que de configurer et surveiller les sauvegardes de vos machines virtuelles. Si pour améliorer les performances vous configurez plusieurs agents pour gérer le même hôte, serveur de gestion distribuera automatiquement les machines virtuelles entre les agents. Cela est nécessaire pour égaliser la charge des agents et éviter un conflit d'instantanés qui peut survenir si deux agents essaient de sauvegarder une machine virtuelle simultanément.

Si vous prévoyez d'utiliser serveur de gestion, enregistrez l'appareil virtuel sur le serveur.

#### *Pour ajouter l'appareil virtuel au serveur de gestion*

- 1. Démarrez la console d'administration Acronis Backup & Recovery 11.5.
- 2. Connectez la console d'administration à l'appareil virtuel en utilisant l'adresse IP affichée dans la console de l'appareil virtuel.
- 3. Sélectionnez **Options** > **Options de la machine** > **Gestion de la machine** dans le menu du haut.
- 4. Sélectionnez **Gestion centralisée** et spécifiez l'adresse IP ou le nom du serveur de gestion. Cliquez sur **OK**.
- 5. Spécifiez le nom d'utilisateur et le mot de passe pour le compte administrateur du serveur de gestion. Cliquez sur **OK**.

Alternativement, vous pouvez ajouter l'appareil au serveur de gestion sur le côté serveur.

## <span id="page-56-0"></span>2.4.2 Mise à jour de l'agent pour ESX(i) (appareil virtuel)

#### **Mise à jour à partir du serveur de gestion**

Cette méthode de mise à jour s'applique uniquement aux appareils virtuels qui sont enregistrés sur serveur de gestion. Cette méthode est préférable à la procédure manuelle présentée plus loin dans cette section parce que tous les paramètres de configuration (plans de sauvegarde locaux, plans de sauvegarde centralisés et appartenance au groupe) liés aux machines virtuelles gérées par l'agent, seront conservés dans ce cas.

#### **Pré-requis**

Le serveur de gestion Acronis Backup & Recovery 11.5 utilise les ports TCP **443, 902,** et **9876** pour les opérations avec l'agent pour ESX(i) (appareil virtuel). Assurez-vous que le serveur de gestion peut accéder au serveur vCenter et aux hôtes ESX(i) via ces ports :

- Si le serveur de gestion utilise un pare-feu personnalisé, assurez-vous que ce pare-feu ne bloque pas les connexions sortantes via ces ports. Le pare-feu Windows est configuré automatiquement par Acronis Backup & Recovery 11.5.
- Si le trafic venant du serveur de gestion passe par un routeur ou un périphérique réseau similaire, assurez-vous que le périphérique ne bloque pas ce trafic.

Aucune configuration particulière n'est requise sur le serveur vCenter ou les hôtes ESX(i) eux-mêmes.

#### *Pour mettre à jour les appareils virtuels à partir du serveur de gestion*

- 1. Mettez à jour la console d'administration et serveur de gestion.
- 2. Connectez la console au serveur de gestion.
- 3. Dans l'arborescence **Navigation**, cliquez avec le bouton droit de la souris sur le groupe qui possède le même nom que le serveur vCenter. Si l'intégration à VMware vCenter n'est pas activée, cliquez avec le bouton droit de la souris sur **Machines virtuelles**.
- 4. Cliquez sur **Mettre à jour l'agent pour ESX(i)**.
- 5. Sélectionnez les agent que vous voulez mettre à jour Les agents qui sont déjà de la dernière version ne sont pas disponibles pour la sélection.
- 6. Cliquez sur **Mettre à jour l'agent pour ESX(i)**.

Les appareils virtuels seront mise à jour ; les paramètres de configuration des agents seront conservés.

#### **Mise à jour manuelle**

La mise à jour manuelle de l'appareil virtuel implique l'installation d'un nouvel appareil et la suppression de l'ancien. Utilisez cette méthode seulement si la mise à jour du serveur de gestion n'est pas possible pour une raison quelconque.

Après avoir mis à jour manuellement l'appareil virtuel, vous devrez recréer les plans de sauvegarde locales qui existaient sur l'appareil.

#### *Pour mettre à jour manuellement l'appareil virtuel (AV)*

- 1. Installez et configurez le nouvel AV tel que décrit dans « Importation de l'agent pour ESX(i) (appareil virtuel) » (p. [55\)](#page-54-0)
- 2. Supprimez **(p[. 64\)](#page-63-1)** l'ancien appareil virtuel du serveur ESX(i).
- 3. [Facultatif] **Recréez les plans de sauvegarde locaux** qui existaient sur l'AV si vous souhaitez continuer à les utiliser.
- 4. [Facultatif] Rétablissez les appartenances des machines dans les **groupes dynamiques** qui utilisent le critère **Toutes les MV sauvegardées par l'agent**. Pour ce faire, précisez l'AV mis à jour comme critère pour le groupe.

**Détails**. L'appartenance des machines dans ces groupes dynamiques est perdue car l'ancien AV est supprimé du serveur de gestion pendant la mise à jour.

Vous n'avez pas besoin de rajouter les groupes personnalisés statiques ou dynamiques aux plans de sauvegarde centralisés. Dès que l'appartenance des machines aux groupes est rétablie, les plans de sauvegarde appropriés continueront à protéger les machines.

# <span id="page-57-0"></span>2.5 Installation de l'agent pour Hyper-V

L'agent pour Hyper-V vous permet de sauvegarder et restaurer des machines virtuelles à partir d'un hôte Hyper-V sans installer d'agents sur les machines virtuelles.

#### **Préparation**

**Licences.** Assurez-vous de posséder un nombre suffisant de licences pour l'édition virtuelle. Vous avez besoin d'une licence par hôte Hyper-V. Si vous avez un cluster Hyper-V (aussi appelé un cluster de basculement), nous vous recommandons d'obtenir une licence pour chaque nœud du cluster.

**Serveur de gestion** Nous recommandons d'installer serveur de gestion Acronis Backup & Recovery 11.5 et d'importer les licences. Si vous avez un cluster Hyper-V, l'installation du serveur de gestion vous permettra de sauvegarder les machines virtuelles en cluster quel que soit le nœud sur lequel ils fonctionnent.

#### **Installation**

Installez l'agent sur l'hôte Hyper-V. Dans un cluster Hyper-V, installez l'agent sur chaque nœud du cluster.

- Dans Windows 2008/2008 R2, vous pouvez installer l'agent à partir du programme d'installation (p. [18\)](#page-17-0). Activez la case **Sauvegarder les données de cette machine** et suivez les instructions affichées à l'écran.
- Dans Microsoft Hyper-V Server 2008/2008 R2, vous pouvez installer l'agent à distance (p. [47\)](#page-46-0).

Lors de l'installation de l'agent, fournissez la clé de licence soit manuellement, soit en spécifiant serveur de gestion ou le serveur de licences.

Si vous êtes invité à donner le compte (agent) de service de la machine gérée Acronis, spécifiez un compte d'un utilisateur de domaine qui a des droits administratifs sur tous les noeuds de votre cluster Hyper-V. Avec ce compte, l'agent pourra accéder à des machines virtuelles sur n'importe lequel des noeuds. Vous pouvez également choisir de créer un nouveau compte pour l'agent. Ensuite, lorsque vous créez des plans de sauvegarde centralisés ou des tâches de restauration, vous devrez spécifier les informations d'identification pour le compte de domaine avec les droits nécessaires.

Si vous avez installé serveur de gestion, choisissez d'enregistrer l'agent sur celui-ci durant l'installation.

## <span id="page-58-0"></span>2.6 Installation de l'agent pour Exchange

L'agent pour Exchange apporte la protection des données des serveurs Microsoft Exchange.

#### **Préparation**

**Licences.** Assurez-vous de posséder un nombre suffisant de licences. Vous avez besoin d'une licence par serveur Exchange. Si vous avez un cluster Exchange, nous recommandons d'obtenir une licence pour chaque nœud du cluster. L'agent pour Exchange nécessite une des licences suivantes pour fonctionner :

- Acronis Backup & Recovery 11.5 for Microsoft Exchange Server.
- Acronis Backup & Recovery 11.5 Advanced Server SBS Edition.

**Exigences**. Assurez-vous que le serveur Exchange réponde aux exigences suivantes :

- Pour Microsoft Exchange Server 2003 SP2 : Le correctif http://support.microsoft.com/kb/908072 doit être installé.
- Pour Microsoft Exchange Server 2007/2010 : Le Client MAPI et le package Collaboration Data Objects (version 1.2.1 ) doivent être installés. Pour télécharger et installer ce package, consultez le site http://www.microsoft.com/download/en/details.aspx?id=6248.
- L'enregistreur Exchange pour VSS doit être activé. Dans Windows Small Business Server 2003, l'enregistreur est désactivé par défaut. Pour plus d'instructions sur la manière de l'activer, consultez l'article de la Base de connaissances Microsoft http://support.microsoft.com/kb/838183/ [\(http://support.microsoft.com/kb/838183/en\)](http://support.microsoft.com/kb/838183/en).

#### **Quel programme d'installation choisir ?**

L'agent pour Exchange est inclus dans les programmes d'installation des éditions Avancée et Autonome d'Acronis Backup & Recovery 11.5. La fonctionnalité fournie par l'agent est la même dans les deux programmes d'installation. Toutefois, certaines fonctionnalités avancées ne peuvent être utilisées uniquement qu'en combinaison avec des composants des éditions avancées d'Acronis

Backup & Recovery 11.5. Voici quelques conseils pour vous aider à choisir entre une configuration autonome et avancée.

- **Programme d'installation pour les éditions autonomes d'Acronis Backup & Recovery 11.5** Recommandé pour la sauvegarde de données Exchange dans des organisations simples possédant un serveur Exchange autonome qui héberge tous les services et données Exchange.
- **Programme d'installation pour les éditions avancées d'Acronis Backup & Recovery 11.5** Recommandé pour les grandes organisations Exchange où plusieurs serveurs Exchange sont intégrés dans un cluster. Les fonctionnalités suivantes ne peuvent être utilisées que dans les configurations Acronis Backup & Recovery 11.5 avancées :

#### **Protection exhaustive des clusters Exchange**

Nécessite l'installation d'Acronis Backup & Recovery 11.5 Management Server et Agent for Exchange sur chaque nœud cluster.

**Utilisation de la méthode de sauvegarde complète rapide**

Nécessite l'installation d'Acronis Backup & Recovery 11.5 Management Server et Acronis Backup & Recovery 11.5 Storage Node. Nécessite l'installation de l'additif « Sauvegarde et déduplication expresses » pour Agent for Exchange.

L'additif « Sauvegarde et déduplication expresses » est vendu séparément. Vous n'avez pas à acheter et installer ce module complémentaire si l'agent pour Windows et son module complémentaire de déduplication sont déjà installés sur votre serveur Exchange.

#### **Installation à partir du programme d'installation pour les éditions autonomes**

Exécutez le programme d'installation et suivez les instructions affichées à l'écran.

#### **Installation à partir du programme d'installation pour les éditions avancées**

*L'installation à distance de l'agent pour Exchange n'est pas possible car la configuration de l'agent a certaines exigences qui peuvent être vérifiées dans le mode d'installation interactif local uniquement.*

#### **Installation de l'agent sur un serveur Exchange**

- 1. Exécutez le programme d'installation.
- 2. Passez à la fenêtre où on vous demande comment vous voulez utiliser cette machine et sélectionnez la case **Sauvegarder les données de cette machine**.
- 3. Suivez les instructions (p. [18\)](#page-17-1) affichées à l'écran.

**Détails**. Lorsqu'on vous le demande, fournissez la clé de licence soit manuellement, soit en spécifiant serveur de gestion ou le serveur de licences. Si vous avez la clé « Sauvegarde rapide et déduplication », fournissez-la aussi.

Si vous avez installé le serveur de gestion, choisissez d'enregistrer l'agent pour Exchange sur celui-ci pendant l'installation.

#### **L'installation des agents sur les nœuds de cluster Exchange**

Pour sauvegarder des données dans un cluster Exchange, installez l'agent sur chaque nœud du cluster. Lors de l'installation de l'agent sur un nœud de cluster, spécifiez un compte d'un utilisateur de domaine existant pour le service de l'agent. Avec ce compte, l'agent pourra accéder aux données en cluster sur n'importe lequel des nœuds. Le compte doit avoir des droits d'accès administrateur sur chacun des nœuds de cluster.

Pour spécifier le compte pour le service de l'agent pendant l'installation :

1. Exécutez le programme d'installation.

- 2. Passez à la fenêtre où on vous demande comment vous voulez utiliser cette machine et sélectionnez la case **Je veux sélectionner les composants Acronis manuellement et personnaliser le processus d'installation**.
- 3. Dans la fenêtre de sélection des composants, sélectionnez **Agent pour Exchange**.
- 4. Lorsqu'on vous le demande, fournissez la clé de licence soit manuellement, soit en spécifiant serveur de gestion ou le serveur de licences. Si vous avez la clé « Sauvegarde rapide et déduplication », fournissez-la aussi.
- 5. Suivez les instructions affichées à l'écran.

**Détails**. Lorsque vous êtes invité à attribuer des comptes de connexion pour les services Acronis, dans **Acronis Managed Machine Service (agent)**, sélectionnez **Utiliser un compte existant** et spécifiez le compte qui possède des droits d'administration sur chacun des nœuds de cluster. Vous pouvez également choisir de créer un nouveau compte pour l'agent. Ensuite, lorsque vous créez des plans de sauvegarde centralisés ou des tâches de restauration, vous devez spécifier les informations d'identification pour le compte de domaine qui possède les droits nécessaires.

Si vous avez installé le serveur de gestion, choisissez d'enregistrer l'agent pour Exchange sur celui-ci pendant l'installation.

# <span id="page-60-0"></span>3 Vérification des mises à jour de logiciel

Chaque fois que vous démarrez la console d'administration, Acronis Backup & Recovery 11.5 vérifie si une nouvelle version du logiciel est disponible sur le site Web d'Acronis. Si cela est le cas, le logiciel fournit un lien de téléchargement de la nouvelle version du programme d'installation.

Pour vérifier les mises à jour manuellement, démarrez la console d'administration puis cliquez sur **Aide > Vérifier les mises à jour**. Dans cette fenêtre, vous pouvez aussi désactiver les vérifications automatiques des mises à jour.

Une autre façon d'activer ou de désactiver les vérifications automatiques des mises à jour est de configurer le modèle d'administration Acronis. Dans ce cas, la valeur du paramètre défini dans le modèle d'administration aura préséance sur le paramètre dans la fenêtre **Vérifier les mises à jour**. Pour plus de détails, voir « Paramètres définis via le modèle d'administration » dans l'aide du produit ou dans le guide de l'utilisateur.

Pour des informations à propos de la mise à jour d'Acronis Backup & Recovery 11.5, consultez la section « Mise à jour » (p[. 27\)](#page-26-1) (pour les installation sous Windows) ou la section d'installation correspondante (pour les autres méthodes d'installation).

# <span id="page-60-1"></span>4 Désinstallation d'Acronis Backup & Recovery 11.5

Cette section décrit la désinstallation d'Acronis Backup & Recovery 11.5.

## <span id="page-60-2"></span>4.1 Désinstallation des éditions avancées d'Acronis Backup & Recovery 11.5

Lorsque vous désinstallez un composant qui utilise une licence sur le serveur de licences Acronis, la licence demeure attribuée à la machine. Si vous voulez utiliser cette licence pour une machine différente, retirez la licence manuellement.

## <span id="page-61-0"></span>4.1.1 Désinstallation sous Windows

### 4.1.1.1 Désinstallation interactive

Pour désinstaller Acronis Backup & Recovery 11.5 ou ses composants, nous recommandons d'utiliser les procédures suivantes au lieu des outils Windows **Ajout et suppression de programmes** ou **Programmes et fonctionnalités**.

#### *Pour désinstaller tous les composants d'Acronis Backup & Recovery 11.5*

- 1. Cliquez sur **Démarrer** -> **Tous les Programmes** -> **Acronis** -> **Désinstaller Acronis Backup & Recovery 11.5**.
- 2. Pour supprimer les informations connexes (voir plus loin dans cette rubrique), activez la case **Supprimer le journal, tâches, emplacements de stockage et paramètres de configuration du produit**.
- 3. Cliquez sur **Supprimer**.

#### *Pour désinstaller des composants ou fonctionnalités individuels d'Acronis Backup & Recovery 11.5*

- 1. Démarrez le programme d'installation d'Acronis Backup & Recovery 11.5.
- 2. Cliquez sur **Installer Acronis Backup & Recovery 11.5**.
- 3. Cliquez sur **Modifier**.
- 4. Désactivez les cases situées près des noms de composants ou fonctionnalités que vous voulez désinstaller.
- 5. Pour supprimer les informations connexes (voir plus loin dans cette section), activez la case **Supprimer le journal, tâches, emplacements de stockage et paramètres de configuration du produit**.

#### **Suppression des informations connexes**

Si vous planifiez de réinstaller un composant ultérieurement, vous pourriez vouloir conserver ses informations connexes.

Si vous voulez plutôt supprimer ces informations, activez la case **Supprimer le journal, tâches, emplacements de stockage et paramètres de configuration du produit.** Par conséquent, les informations suivantes seront supprimées :

- Lors de la désinstallation de l'agent Acronis Backup & Recovery 11.5 pour Windows : le journal et les tâches de l'agent
- **Lors de la désinstallation du serveur de gestion Acronis Backup & Recovery 11.5 : les bases de** données du serveur de gestion, lesquelles stockent la configuration des plans de sauvegarde centralisés, le journal des opérations et les statistiques
- Lors de la désinstallation du nœud de stockage Acronis Backup & Recovery 11.5 : le journal et les tâches du nœud de stockage

### 4.1.1.2 Désinstallation sans assistance

Pour désinstaller un composant ou une fonctionnalité d'Acronis Backup & Recovery 11.5 dans le mode sans assistance, vous devez exécuter l'utilitaire **msiexec**. Cet utilitaire utilise le package d'installation correspondant (un fichier .msi).

#### *Pour désinstaller un composant ou une fonctionnalité*

1. Extraire le package d'installation correspondant vers un dossier ou un partage réseau.

2. Exécuter la commande suivante (dans ce cas-ci, le package d'installation est AcronisAgentWindows.msi, et est enregistré dans le partage réseau \\myserver\share network) : msiexec /uninstall \\myserver\share\AcronisAgentWindows.msi /qb

#### **Désinstallation d'un agent**

Lorsque vous désinstallez un agent, nous vous recommandons de désinstaller d'abord ses fonctionnalités, ensuite l'agent lui-même, puis le composant de base de l'agent d'Acronis Backup & Recovery 11.5.

Par exemple, si l'agent est installé avec la fonctionnalité **Restauration universelle**, exécutez les commandes de désinstallation dans cet ordre :

```
msiexec /uninstall \\myserver\share\AcronisUniversalRestore.msi /qb
msiexec /uninstall \\myserver\share\AcronisAgentWindows.msi /qb
msiexec /uninstall \\myserver\share\AcronisAgentCore.msi /qb
```
#### **Désinstallation du serveur de licences**

Si vous désinstallez le serveur de licences Acronis, vous devriez le faire uniquement après avoir désinstallé tous les agents qui l'utilisent. Veuillez également garder à l'esprit que le serveur de licences peut être utilisé par d'autres produits Acronis.

Le serveur de licences est intégré au serveur de gestion. Pour désinstaller le serveur gestion, exécutez la commande suivante (modifiez le chemin si nécessaire) :

msiexec /uninstall \\myserver\share\AcronisManagementServer.msi /qb

Pour désinstaller le serveur de licences installé comme composant distinct, exécutez la commande suivante (modifiez le chemin si nécessaire) :

msiexec /uninstall \\myserver\share\AcronisLicenseServer.msi /qb

### 4.1.1.3 Désinstallation à distance

La désinstallation à distance s'effectue à l'aide de l'utilitaire **remote\_uninstaller.exe**. Il permet de désinstaller tous les composants Acronis Backup & Recovery 11.5 des machines spécifiées sous Windows. Les journaux, tâches, emplacements de stockage et paramètres de configuration sur les machines sont conservés.

Cet utilitaire est disponible sur n'importe quelle machine sur laquelle Acronis Backup & Recovery 11.5 Management Console ou Acronis Backup & Recovery 11.5 Management Server est installé. Le chemin d'accès à l'utilitaire est le suivant :

- Pour les versions 32 bits de Windows : **%CommonProgramFiles%\Acronis\BackupAndRecovery\Common**
- Pour les versions 64 bits de Windows : **%CommonProgramFiles(x86)%\Acronis\BackupAndRecovery\Common**

#### **Préparation**

Les étapes préparatoires de chaque machine sont identiques à celles de l'installation а distance (p. [48\)](#page-47-1).

#### **Exécution de l'utilitaire**

Dans la ligne de commande, saisissez le chemin d'accès complet de l'utilitaire, ainsi que le chemin d'accès complet au fichier de texte contenant la liste des machines requises.

Chaque ligne du fichier spécifié doit contenir des informations sur une machine au format suivant :

<adresse IP ou nom d'hôte de la machine>**;**<nom d'utilisateur>**;**<mot de passe>

#### **Exemple**

```
"%CommonProgramFiles%\Acronis\BackupAndRecovery\Common\remote_uninstaller.exe" 
C:\machines_list.txt
```
où le fichier **machines\_list.txt** contient les lignes suivantes :

10.200.200.10;usr5;123456 10.200.200.15;admin25;"654 321"

Lorsque vous exécutez l'utilitaire, il affiche si le processus de désinstallation a été correctement lancé sur chaque machine. L'utilitaire n'indique pas si la désinstallation s'est correctement terminée ou non.

## <span id="page-63-0"></span>4.1.2 Désinstallation sous Linux

#### *Pour désinstaller tous les composants d'Acronis Backup & Recovery 11.5*

Effectuez ce qui suit en tant qu'utilisateur root :

- 1. Exécutez les commandes suivantes pour désinstaller les composants d'Acronis Backup & Recovery 11.5 :
	- # /usr/lib/Acronis/BackupAndRecovery/uninstall/uninstall
	- # /usr/lib/Acronis/BootableComponents/uninstall/uninstall
	- # /usr/lib/Acronis/BackupAndRecoveryConsole/uninstall/uninstall
- 2. Exécuter la commande suivante pour supprimer les fichiers source du module SnapAPI : # rm -rf /usr/src/snapapi\*

Pour désinstaller tous les composants en mode sans assistance, exécutez chaque commande **./uninstall** en utilisant le paramètre **-a**.

## <span id="page-63-1"></span>4.2 Suppression de l'appareil virtuel ESX(i)

*Serveur de gestion Acronis Backup & Recovery 11.5 fournit une méthode simple pour supprimer l'agent pour ESX(i) depuis des serveurs ESX ou ESXi. Vous pourriez généralement préférer cette méthode à la procédure décrite plus bas dans cette section.*

*Connectez la console au serveur de gestion Dans l'arborescence Navigation, cliquez avec le bouton droit de la souris sur Machines virtuelles puis cliquez sur Supprimer l'agent pour ESX(i). Reportez-vous à l'aide contextuelle pour plus d'instructions.*

Vous pourriez devoir supprimer manuellement l'agent pour ESX(i) (appareil virtuel) dans les cas suivants :

- L'appareil virtuel n'est pas enregistré sur serveur de gestion
- Vous n'utilisez pas un serveur vCenter ou l'intégration avec le serveur vCenter n'est pas activée.
- L'appareil virtuel est endommagé.

#### *Pour supprimer manuellement l'agent pour ESX(i) (appareil virtuel)*

- 1. Démarrez le client VMware vSphere et connectez-vous à l'hôte ESX(i) ou au serveur vCenter.
- 2. Éteindre l'AV.
- 3. Si l'AV utilise un Stockage attachй localement sur un disque virtuel et que vous voulez conserver les données sur ce disque, procédez comme suit :
- a. Cliquez avec le bouton droit de la souris sur l'AV puis cliquez sur **Modifier les paramètres**.
- b. Sélectionnez le disque avec le stockage, puis cliquez sur **Supprimer**. Sous **Options de suppression**, cliquez sur **Supprimer de la machine virtuelle**.
- c. Cliquez sur **OK**.

En conséquence, le disque reste dans la banque de données. Vous pouvez attacher le disque à un autre AV.

- 4. Cliquez avec le bouton droit de la souris sur l'AV, puis cliquez sur **Supprimer du disque**.
- 5. Supprimez l'AV du serveur de gestion. Ignorez cette étape si l'appareil n'est pas enregistré sur serveur de gestion ou s'il a déjà été supprimé.

Pour supprimer l'AV, connectez-vous au serveur de gestion, cliquez avec le bouton droit de la souris sur l'AV dans la liste **Toutes les machines physiques**, puis cliquez sur **Supprimer la machine de AMS**.

## <span id="page-64-0"></span>4.3 Suppression d'Acronis Secure Zone

La désinstallation d'Acronis Backup & Recovery 11.5 n'affecte pas Acronis Secure Zone et son contenu. Vous pourrez toujours restaurer des données depuis Acronis Secure Zone en démarrant avec un support de démarrage.

Si vous devez supprimer Acronis Secure Zone, exécutez les étapes suivantes dans le système d'exploitation (avant la désinstallation de l'agent) ou en utilisant le support de démarrage.

#### *Pour supprimer Acronis Secure Zone*

- 1. Dans le menu **Actions**, cliquez sur **Gérer Acronis Secure Zone**.
- 2. Dans la fenêtre **Supprimer Acronis Secure Zone**, sélectionnez les volumes sur lesquels vous voulez ajouter l'espace libéré par la zone puis cliquez sur **OK**.

Si vous sélectionnez plusieurs volumes, l'espace sera redistribué proportionnellement sur chaque partition. Si vous ne sélectionnez aucun volume, l'espace libéré devient non-alloué.

Après avoir cliqué sur **OK**, Acronis Backup & Recovery 11.5 commencera la suppression de la zone.

#### **Déclaration de copyright**

Copyright © Acronis International GmbH, 2002-2012. Tous droits réservés

"Acronis" et "Acronis Secure Zone" sont des marques enregistrées de Acronis International GmbH.

"Acronis Compute with Confidence", "Acronis Startup Recovery Manager", "Acronis Active Restore" et le logo Acronis sont des marques enregistrées de Acronis International GmbH.

Linux est une marque déposée de Linus Torvalds.

VMware et VMware Ready sont des marques et/ou des marques déposées de VMware, Inc. aux États-Unis et/ou dans d'autres pays.

Windows et MS-DOS sont des marques déposées de Microsoft Corporation.

Toutes les autres marques de commerce ou autres droits d'auteurs s'y référant appartiennent à leurs propriétaires respectifs.

La distribution de versions de ce document dont le contenu aurait été modifié est interdite sans la permission explicite du détenteur des droits d'auteur.

La distribution de ce travail ou d'une variante sous forme imprimée (papier) standard à des fins commerciales est interdite à moins que l'on ait obtenu des autorisations de la part du détenteur des droits d'auteur.

LA DOCUMENTATION EST FOURNIE « EN L'ÉTAT » ET TOUTES CONDITIONS, DÉCLARATIONS ET GARANTIES, IMPLICITES OU EXPLICITES, Y COMPRIS TOUTE GARANTIE IMPLICITE DE CONFORMITÉ, D'USAGE POUR UN EMPLOI PARTICULIER OU DE NON-TRANSGRESSION, SONT DÉNIÉES, SOUS RÉSERVE QUE CES DÉNIS DE RESPONSABILITÉ NE SOIENT PAS LÉGALEMENT TENUS POUR NULS.

Certains codes tiers peuvent être fournis avec le logiciel et/ou le service. Les termes de la licence de tiers sont détaillés dans le fichier license.txt situé dans le répertoire d'installation racine. Vous pouvez toujours rechercher la dernière liste du code tiers mise à jour et les termes de la licence associés utilisés avec le logiciel et/ou le service à l'adresse http://kb.acronis.com/content/7696.

#### **Technologies Acronis brevetées**

Les technologies utilisées dans ce produit sont couvertes par les brevets suivants : U.S. Patent # 7,047,380; U.S. Patent # 7,246,211; U.S. Patent # 7,318,135; U.S. Patent # 7,366,859; U.S. Patent # 7,636,824; U.S. Patent # 7,831,789; U.S. Patent # 7,886,120; U.S. Patent # 7,934,064; U.S. Patent # 7,949,635; U.S. Patent # 7,979,690; U.S. Patent # 8,069,320; U.S. Patent # 8,073,815; U.S. Patent # 8,074,035.